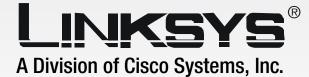

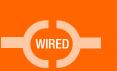

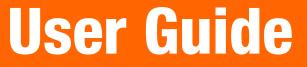

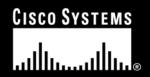

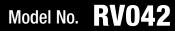

### **Copyright and Trademarks**

Linksys is a registered trademark or trademark of Cisco Systems, Inc. and/or its affiliates in the U.S. and certain other countries. Copyright © 2004 Cisco Systems, Inc. All rights reserved.

### How to Use this Guide

This User Guide has been designed to make understanding networking with the Router easier than ever. Look for the following items when reading this Guide:

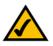

This checkmark means there is a Note of interest and is something you should pay special attention to while using the Router.

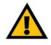

This exclamation point means there is a Caution or Warning and is something that could damage your property or the Router.

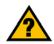

This question mark provides you with a reminder about something you might need to do while using the Router.

In addition to these symbols, there are definitions for technical terms that are presented like this:

word: definition.

Also, each figure (diagram, screenshot, or other image) is provided with a figure number and description, like this:

### Figure 0-1: Sample Figure Description

Figure numbers and descriptions can also be found in the "List of Figures" section in the "Table of Contents".

# **Table of Contents**

| Chapter 1: Introduction                    | 1  |
|--------------------------------------------|----|
| Welcome                                    | 1  |
| What's in this Guide?                      | 2  |
| Chapter 2: Networking Basics               | 4  |
| An Introduction to LANs                    | 4  |
| The Use of IP Addresses                    | 4  |
| Why do I need a VPN?                       | 5  |
| What is a VPN?                             | 6  |
| Chapter 3: Getting to Know the Router      | 8  |
| The Front Panel                            | 8  |
| The Back and Side Panels                   | 9  |
| Chapter 4: Connecting the Router           | 11 |
| Overview                                   | 11 |
| Connection Instructions                    | 12 |
| Chapter 5: Configuring the PCs             | 14 |
| Overview                                   | 14 |
| Configuring Windows 98 and Millennium PCs  | 14 |
| Configuring Windows 2000 PCs               | 15 |
| Configuring Windows XP PCs                 | 15 |
| Chapter 6: Set Up and Configure the Router | 17 |
| Overview                                   | 17 |
| How to Access the Web-based Utility        | 20 |
| System Summary Tab                         | 20 |
| Setup Tab - Network                        | 23 |
| Setup Tab - Password                       | 25 |
| Setup Tab - Time                           | 25 |
| Setup Tab - DMZ Host                       | 26 |
| Setup Tab - Forwarding                     | 26 |
| Setup Tab - UPnP Page                      | 27 |
| Setup Tab - One-to-One NAT                 | 27 |
| Setup Tab - MAC Clone                      | 28 |
| Setup Tab - DDNS                           | 29 |

| Setup Tab - Advanced Routing                           | 29 |
|--------------------------------------------------------|----|
| DHCP Tab - Setup                                       | 31 |
| DHCP Tab - Status                                      | 31 |
| System Management Tab - Dual-WAN                       | 32 |
| System Management Tab - SNMP                           | 32 |
| System Management Tab - Diagnostic                     | 33 |
| System Management Tab - Factory Default                | 34 |
| System Management Tab - Firmware Upgrade               | 35 |
| System Management Tab - Restart                        | 35 |
| System Management Tab - Setting Backup                 | 35 |
| Firewall Tab - General                                 | 36 |
| Firewall Tab - Access Rules                            | 37 |
| Firewall Tab - Content Filter                          | 38 |
| VPN Tab - Summary                                      | 39 |
| VPN Tab - Gateway to Gateway                           | 41 |
| VPN Tab - Client to Gateway                            | 47 |
| VPN Tab - VPN Pass Through                             | 54 |
| Log Tab - System Log                                   | 54 |
| Log Tab - System Statistics                            | 56 |
| Wizard Tab                                             | 56 |
| Support Tab                                            | 64 |
| Logout Tab                                             | 64 |
| Appendix A: Troubleshooting                            | 65 |
| Common Problems and Solutions                          | 65 |
| Frequently Asked Questions                             | 75 |
| Appendix B: Upgrading Firmware                         | 79 |
| Appendix C: Finding the MAC Address and IP Address for |    |
| Your Ethernet Adapter                                  | 80 |
| Windows 98 or Me Instructions                          | 80 |
| Windows 2000 or XP Instructions                        | 80 |
| For the Router's Web-based Utility                     | 81 |
| Appendix D: Physical Setup of the Router               | 82 |
| Setting up the Router                                  | 82 |
| Appendix E: Windows Help                               | 83 |
| Appendix F: Glossary                                   | 84 |
| Αμμοπαιλ Γ. αισοδαί γ                                  | 04 |

| Appendix G: Specifications         | 91 |
|------------------------------------|----|
| Appendix H: Warranty Information   | 92 |
| Appendix I: Regulatory Information | 93 |
| Appendix J: Contact Information    | 94 |

# **List of Figures**

| Figure 2-1: VPN Router-to-VPN Router VPN                             | 7  |
|----------------------------------------------------------------------|----|
| Figure 2-2: Computer-to-VPN Router VPN                               | 7  |
| Figure 3-1: Front Panel                                              | 8  |
| Figure 3-2: Back Panel                                               | 9  |
| Figure 3-3: Right Side Panel                                         | 10 |
| Figure 3-4: Left Side Panel                                          | 10 |
| Figure 4-1: Example of a Typical Network                             | 11 |
| Figure 4-2: Connect a PC                                             | 12 |
| Figure 4-3: Connect the Internet                                     | 12 |
| Figure 4-4: Connect the DMZ/Internet                                 | 12 |
| Figure 4-5: Connect the Power                                        | 13 |
| Figure 5-1: TCP/IP for Windows 98 and Me                             | 14 |
| Figure 5-2: Obtain an IP address automatically for Windows 98 and Me | 14 |
| Figure 5-3: Internet Protocol (TCP/IP) for Windows 2000              | 15 |
| Figure 5-4: Obtain an IP address automatically for Windows 2000      | 15 |
| Figure 5-5: Internet Protocol (TCP/IP) for Windows XP                | 16 |
| Figure 5-6: Obtain an IP address automatically for Windows XP        | 16 |
| Figure 6-1: Router's IP Address                                      | 20 |
| Figure 6-2: Password                                                 | 20 |
| Figure 6-3: System Summary                                           | 20 |
| Figure 6-4: Site Map                                                 | 21 |
| Figure 6-5: Setup Tab                                                | 23 |
| Figure 6-6: Obtain an IP Automatically                               | 24 |
| Figure 6-7: Static IP                                                | 24 |
| Figure 6-8: PPPoE                                                    | 24 |
| Figure 6-9: PPTP                                                     | 24 |
| Figure 6-10: Password                                                | 25 |
| Figure 6-11: Time                                                    | 25 |

| Figure 6-12: DMZ Host                   | 26 |
|-----------------------------------------|----|
| Figure 6-13: Forwarding                 | 26 |
| Figure 6-14: Service Management         | 26 |
| Figure 6-15: UPnP                       | 27 |
| Figure 6-16: One-to-One NAT             | 27 |
| Figure 6-17: MAC Clone                  | 28 |
| Figure 6-18: DDNS                       | 29 |
| Figure 6-19: Advanced Routing           | 29 |
| Figure 6-20: DHCP Setup                 | 31 |
| Figure 6-21: DHCP Status                | 31 |
| Figure 6-22: Dual-WAN Smart Link Backup | 32 |
| Figure 6-23: Dual WAN Load Balance      | 32 |
| Figure 6-24: SNMP                       | 32 |
| Figure 6-25: DNS Name Lookup            | 33 |
| Figure 6-26: Ping                       | 33 |
| Figure 6-27: Factory Default            | 34 |
| Figure 6-28: Are You Sure               | 34 |
| Figure 6-29: System is Rebooting        | 34 |
| Figure 6-30: Firmware Upgrade           | 35 |
| Figure 6-31: Restart                    | 35 |
| Figure 6-32: Setting Backup             | 35 |
| Figure 6-33: Save File                  | 36 |
| Figure 6-34: Firewall                   | 36 |
| Figure 6-35: Access Rules               | 37 |
| Figure 6-36: Add a New Access Rule      | 37 |
| Figure 6-37: Service Management         | 37 |
| Figure 6-38: Settings are Successful    | 38 |
| Figure 6-39: Content Filter             | 38 |
| Figure 6-40: VPN Summary                | 39 |
| Figure 6-41: Mode Choose                | 39 |

| Figure 6, 40: Cataway to Cataway        | 40       |
|-----------------------------------------|----------|
| Figure 6-42: Gateway to Gateway         | 40<br>40 |
| Figure 6-43: Client to Gateway          | 40<br>41 |
| Figure 6-44: Gateway to Gateway         |          |
| Figure 6-45: Client to Gateway          | 47<br>52 |
| Figure 6-46: Advanced                   | 53       |
| Figure 6-47: VPN Pass Through           | 54<br>54 |
| Figure 6-48: System Log                 |          |
| Figure 6-49: System Statistics          | 56       |
| Figure 6-50: Wizard                     | 56       |
| Figure 6-51: Dual WAN or DMZ            | 57       |
| Figure 6-52: Host and Domain Name       | 57       |
| Figure 6-53: WAN Connection Type        | 57       |
| Figure 6-54: Obtain an IP Automatically | 58       |
| Figure 6-55: Static IP                  | 58       |
| Figure 6-56: PPPoE                      | 58       |
| Figure 6-57: WAN Connection Type WAN2   | 59       |
| Figure 6-58: Obtain an IP WAN2          | 59       |
| Figure 6-59: Static IP WAN2             | 60       |
| Figure 6-60: PPPoE WAN2                 | 60       |
| Figure 6-61: Save Settings              | 60       |
| Figure 6-62: Access Rules Policy        | 61       |
| Figure 6-63: Select the Action          | 61       |
| Figure 6-64: Select the Service         | 61       |
| Figure 6-65: Select the Log             | 62       |
| Figure 6-66: Select the Source          | 62       |
| Figure 6-67: Select the Destination     | 62       |
| Figure 6-68: When it Works              | 63       |
| Figure 6-69: Save Settings              | 63       |
| Figure 6-70: Settings are Successful    | 63       |
| Figure 6-71: Support                    | 64       |
|                                         |          |

| Figure B-1: Upgrade Firmware             | 79 |
|------------------------------------------|----|
| Figure C-1: IP Configuration Screen      | 80 |
| Figure C-2: MAC Address/Adapter Address  | 80 |
| Figure C-3: MAC Address/Physical Address | 81 |
| Figure C-4: MAC Address Clone            | 81 |
| Figure D-1: Wall-Mounting the Router     | 82 |

# **Chapter 1: Introduction**

## Welcome

Thank you for choosing the 10/100 4-Port VPN Router. The Linksys 10/100 4-Port VPN Router is an advanced Internet-sharing network solution for your small business needs. Like any router, it lets multiple computers in your office share an Internet connection. But the unique dual Internet ports on the 10/100 4-Port VPN Router let you connect a second Internet line as a backup to insure that you're never disconnected. Or, use both Internet ports at the same time, and let the router balance your office's requirements between them for maximum bandwidth efficiency.

The 10/100 4-Port VPN Router also features a built-in 4-Port full-duplex 10/100 Ethernet switch to connect four PCs directly, or you can connect more hubs and switches to create as big a network as you need.

The Virtual Private Network (VPN) capability creates encrypted "tunnels" through the Internet, allowing up to 30 remote office or traveling users to securely connect into your office network from off-site. Users connecting through a VPN tunnel are attached to your company's network — with secure access to files, e-mail, and your intranet — just as if they were in the building. You can also use the VPN capability to allow users on your small office network to securely connect out to a corporate network.

The 10/100 4-Port VPN Router can serve as a DHCP Server, and has a powerful SPI firewall to protect your PCs against intruders and most known Internet attacks. It can be configured to filter internal users' access to the Internet, and has IP address filtering so you can specify exactly who has access to your network. Configuration is a snap with the web browser-based configuration utility.

This user guide will give you all the information you need to connect, set up, and configure your Router.

**Ethernet:** a network protocol that specifies how data is placed on and retrieved from a common transmission medium.

## What's in this Guide?

This user guide covers the steps for setting up and using the 10/100 4-Port VPN Router.

- Chapter 1: Introduction This chapter describes the 10/100 4-Port VPN Router applications and this User Guide.
- Chapter 2: Networking Basics This chapter describes the basics of networking.
- Chapter 3: Getting to Know the 10/100 4-Port VPN Router This chapter describes the physical features of the Router.
- Chapter 4: Connecting the 10/100 4-Port VPN Router This chapter instructs you on how to connect the Router to your network.
- Chapter 5: Configuring the PCs This chapter explains how to configure the PCs for your network.
- Chapter 6: Set Up and Configure the Router This chapter explains how to use the Web-Based Utility to set up the Router and configure its settings.
- Appendix A: Troubleshooting This appendix describes some problems and solutions, as well as frequently asked questions, regarding installation and use of the 10/100 4-Port VPN Router.
- Appendix B: Upgrading Firmware This appendix instructs you on how to upgrade the firmware on your Router if you should need to do so.
- Appendix C: Finding the MAC Address and IP Address for your Ethernet Adapter. This appendix describes how to find the MAC address for your computer's Ethernet adapter so you can use the MAC address cloning feature of the Router.
- Appendix D: Physical Setup of the Router This appendix describes the physical setup of the Router.
- Appendix F: Windows Help This appendix describes how you can use Windows Help for instructions about networking, such as installing the TCP/IP protocol.
- Appendix G: Glossary This appendix gives a brief glossary of terms frequently used in networking.

Chapter 1: Introduction What's in this Guide?

- Appendix H: Specifications This appendix provides the technical specifications for the Router.
- Appendix I: Warranty Information This appendix supplies the warranty information for the Router.
- Appendix J: Regulatory Information This appendix supplies the regulatory information regarding the Router.
- Appendix K: Contact Information This appendix provides contact information for a variety of Linksys resources, including Technical Support.

# **Chapter 2: Networking Basics**

# An Introduction to LANs

A Router is a network device that connects two networks together.

The Router connects your local area network (LAN), or the group of PCs in your home or office, to the Internet. The Router processes and regulates the data that travels between these two networks.

The Router's Network Address Translation (NAT) technology protects your network of PCs so users on the Internet cannot "see" your PCs. This is how your LAN remains private. The Router protects your network by inspecting the first packet coming in through the Internet port before delivery to the final destination on one of the Ethernet ports. The Router inspects Internet port services like the web server, ftp server, or other Internet applications, and, if allowed, it will forward the packet to the appropriate PC on the LAN side.

# **The Use of IP Addresses**

IP stands for Internet Protocol. Every device in an IP-based network, including PCs, print servers, and routers, requires an IP address to identify its location, or address, on the network. This applies to both the Internet and LAN connections.

There are two ways of assigning IP addresses to your network devices.

A static IP address is a fixed IP address that you assign manually to a PC or other device on the network. Since a static IP address remains valid until you disable it, static IP addressing ensures that the device assigned it will always have that same IP address until you change it. Static IP addresses are commonly used with network devices such as server PCs or print servers.

If you use the Router to share your cable or DSL Internet connection, contact your ISP to find out if they have assigned a static IP address to your account. If so, you will need that static IP address when configuring the Router. You can get the information from your ISP.

A dynamic IP address is automatically assigned to a device on the network. These IP addresses are called dynamic because they are only temporarily assigned to the PC or other device. After a certain time period, they expire and may change. If a PC logs onto the network (or the Internet) and its dynamic IP address has expired, the DHCP server will assign it a new dynamic IP address.

## NAT (Network Address Translation):

NAT technology translates IP addresses of a local area network to a different IP address for the Internet.

**Static IP address:** a fixed address assigned to a computer or device that is connected to a network.

**Dynamic IP address**: a temporary IP address assigned by a DHCP server.

#### **DHCP (Dynamic Host Configuration**

**Protocol)**: a protocol that lets one device on a local network, known as a DHCP server, assign temporary IP addresses to the other network devices, typically computers.

A DHCP server can either be a designated PC on the network or another network device, such as the Router. By default, the Router's Internet Connection Type is **Obtain an IP automatically** (DHCP).

The PC or network device obtaining an IP address is called the DHCP client. DHCP frees you from having to assign IP addresses manually every time a new user is added to your network.

For DSL users, many ISPs may require you to log on with a user name and password to gain access to the Internet. This is a dedicated, high-speed connection type called Point to Point Protocol over Ethernet (PPPoE). PPPoE is similar to a dial-up connection, but PPPoE does not dial a phone number when establishing a connection. It also will provide the Router with a dynamic IP address to establish a connection to the Internet.

By default, a DHCP server (on the LAN side) is enabled on the Router. If you already have a DHCP server running on your network, you MUST disable one of the two DHCP servers. If you run more than one DHCP server on your network, you will experience network errors, such as conflicting IP addresses. To disable DHCP on the Router, see the Basic Setup section in "Chapter 6: Set up and Configure the Router."

## Why do I need a VPN?

Computer networking provides a flexibility not available when using an archaic, paper-based system. With this flexibility, however, comes an increased risk in security. This is why firewalls were first introduced. Firewalls help to protect data inside of a local network. But what do you do once information is sent outside of your local network, when e-mails are sent to their destination, or when you have to connect to your company's network when you are out on the road? How is your data protected?

That is when a VPN can help. VPNs are called Virtual Private Networks because they secure data moving outside of your network as if it were still within that network.

When data is sent out across the Internet from your computer, it is always open to attacks. You may already have a firewall, which will help protect data moving around or held within your network from being corrupted or intercepted by entities outside of your network, but once data moves outside of your network - when you send data to someone via e-mail or communicate with an individual over the Internet - the firewall will no longer protect that data.

At this point, your data becomes open to hackers using a variety of methods to steal not only the data you are transmitting but also your network login and security data. Some of the most common methods are as follows:

1) MAC Address Spoofing

Packets transmitted over a network, either your local network or the Internet, are preceded by a packet header. These packet headers contain both the source and destination information for that packet to transmit efficiently. **LAN**: the computers and networking products that make up your local network

**NOTE:** Since the Router is a device that connects two networks, it needs two IP addresses—one for the LAN, and one for the Internet. In this User Guide, you'll see references to the "Internet IP address" and the "LAN IP address."

Since the Router uses NAT technology, the only IP address that can be seen from the Internet for your network is the Router's Internet IP address. However, even this Internet IP address can be blocked, so that the Router and network seem invisible to the Internet.

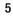

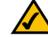

A hacker can use this information to spoof (or fake) a MAC address allowed on the network. With this spoofed MAC address, the hacker can also intercept information meant for another user.

#### 2) Data Sniffing

Data "sniffing" is a method used by hackers to obtain network data as it travels through unsecured networks, such as the Internet. Tools for just this kind of activity, such as protocol analyzers and network diagnostic tools, are often built into operating systems and allow the data to be viewed in clear text.

#### 3) Man in the middle attacks

Once the hacker has either sniffed or spoofed enough information, he can now perform a "man in the middle" attack. This attack is performed, when data is being transmitted from one network to another, by rerouting the data to a new destination. Even though the data is not received by its intended recipient, it appears that way to the person sending the data.

These are only a few of the methods hackers use and they are always developing more. Without the security of your VPN, your data is constantly open to such attacks as it travels over the Internet. Data travelling over the Internet will often pass through many different servers around the world before reaching its final destination. That's a long way to go for unsecured data and this is when a VPN serves its purpose.

## What is a VPN?

A VPN, or Virtual Private Network, is a connection between two endpoints - a VPN Router, for instance - in different networks that allows private data to be sent securely over a shared or public network, such as the Internet. This establishes a private network that can send data securely between these two locations or networks.

This is done by creating a "tunnel". A VPN tunnel connects the two PCs or networks and allows data to be transmitted over the Internet as if it were still within those networks. Not a literal tunnel, it is a connection secured by encrypting the data sent between the two networks.

VPN was created as a cost-effective alternative to using a private, dedicated, leased line for a private network. Using industry standard encryption and authentication techniques - IPSec, short for IP Security - the VPN creates a secure connection that, in effect, operates as if you were directly connected to your local network. Virtual Private Networking can be used to create secure networks linking a central office with branch offices, telecommuters, and/or professionals on the road (travelers can connect to a VPN Router using any computer with VPN client software that supports IPSec, such as SSH Sentinel.)

There are two basic ways to create a VPN connection:

**Chapter 2: Networking Basics** What is a VPN?

7

10/100 4-Port VPN Router

#### VPN Router to VPN Router

Computer (using VPN client software that supports IPSec) to VPN Router

The VPN Router creates a "tunnel" or channel between two endpoints, so that data transmissions between them are secure. A computer with VPN client software that supports IPSec can be one of the two endpoints. Any computer with the built-in IPSec Security Manager (Microsoft 2000 and XP) allows the VPN Router to create a VPN tunnel using IPSec). Other versions of Microsoft operating systems require additional, third-party VPN client software applications that support IPSec to be installed.

## VPN Router to VPN Router

An example of a VPN Router-to-VPN Router VPN would be as follows. (See Figure 2-1.) At home, a telecommuter uses his VPN Router for his always-on Internet connection. His router is configured with his office's VPN settings. When he connects to his office's router, the two routers create a VPN tunnel, encrypting and decrypting data. As VPNs utilize the Internet, distance is not a factor. Using the VPN, the telecommuter now has a secure connection to the central office's network, as if he were physically connected.

Computer (using VPN client software that supports IPSec) to VPN Router

The following is an example of a computer-to-VPN Router VPN. (See Figure 2-2.) In her hotel room, a traveling businesswoman dials up her ISP. Her notebook computer has VPN client software that is configured with her office's VPN settings. She accesses the VPN client software that supports IPSec and connects to the VPN Router at the central office. As VPNs utilize the Internet, distance is not a factor. Using the VPN, the businesswoman now has a secure connection to the central office's network, as if she were physically connected.

For additional information and instructions about creating your own VPN, please visit Linksys's website at www.linksys.com.

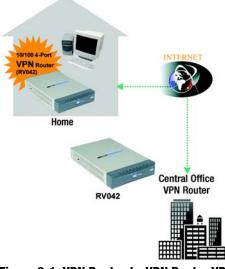

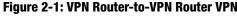

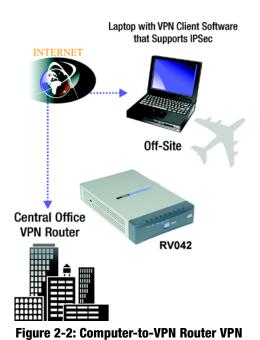

# **Chapter 3: Getting to Know the Router**

# **The Front Panel**

The Router's LEDs are located on the front panel of the Router.

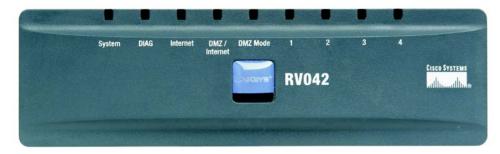

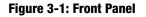

#### LEDs System Green. The **System** LED lights up when the Router is powered on. If the LED is flashing, the Router is running a diagnostic test. Orange. The Diag LED lights up when the system is not ready. The LED goes off when Diag the system is ready. Internet Green. The Internet LED lights up when the Router is connected to your cable or DSL modem. DMZ/Internet Green. The DMZ/Internet LED lights up when the Router is connected to your cable or DSL modem when used as an Internet port, and it lights up when the Router is connected to the hub, switch, or public server when used as a DMZ port. Green. The DMZ Mode LED lights up when the Router is using DMZ mode. DMZ Mode 1-4 (LAN) Green. The LAN LED serves two purposes. If the LED is continuously lit, the Router is connected to a device through the corresponding port (1, 2, 3, or 4). If the LED is flashing, the Router is actively sending or receiving data over that port.

## **The Back and Side Panels**

The Router's ports and Reset button are located on the back panel of the Router.

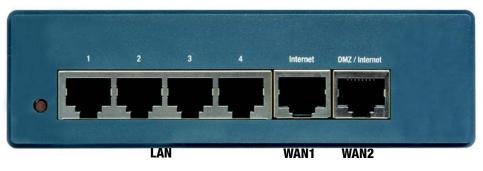

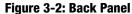

#### **Reset Button**

Reset ButtonThe Reset button can be used in one of two ways:If the Router is having problems connecting to the Internet, press the Reset button for<br/>just a second with a paper clip or a pencil tip. This is similar to pressing the Reset<br/>button on your PC to reboot it.

If you are experiencing extreme problems with the Router and have tried all other troubleshooting measures, press and hold in the Reset button for 30 seconds. This will restore the factory defaults and clear all of the Router's settings, such as port forwarding or a new password.

#### Ports

- **1-4 (LAN)** These four **LAN (Ethernet)** ports connect to network devices, such as PCs, print servers, or additional switches.
- Internet (WAN1) The Internet port connects to a cable or DSL modem.
- **DMZ/Internet (WAN2)** The **DMZ/Internet** port can be used in two different ways: a second Internet port, or DMZ port. When used as an additional Internet port, it connects to a cable or DSL modem. When used as a DMZ port, it connects to a hub, switch, or public server.

6

The power port is located on the right side panel of the Router.

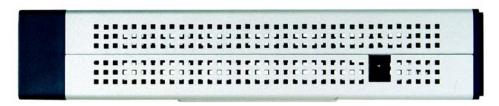

Figure 3-3: Right Side Panel

**Power** The **Power** port is where you will connect the included AC power cable.

The security slot is located on the left side panel.

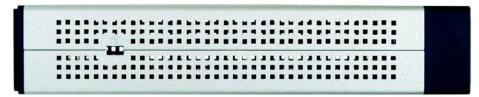

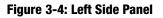

**Security Slot** The security slot is where you can attach a lock so the Router will be protected from theft.

Proceed to "Chapter 4: Connecting the Router."

# **Chapter 4: Connecting the Router**

## **Overview**

To set up your network, you will do the following:

- Connect the Router to one of your PCs according to the instructions in this chapter.
- If necessary, configure your PCs to obtain an IP address automatically from the Router, according to "Chapter 5: Configuring the PCs." (By default, Windows 98, 2000, Millennium, and XP computers are set to obtain an IP address automatically, so unless you have changed the default setting, then you will not need to configure your PCs.)
- Set up and configure the Router with the setting(s) provided by your Internet Service Provider (ISP) according to "Chapter 6: Set up and Configure the Router."

The installation technician from your ISP should have left the setup information with you after installing your broadband connection. If not, you can call your ISP to request the information. Once you have the setup information for your specific type of Internet connection, then you can begin installation and setup of the Router.

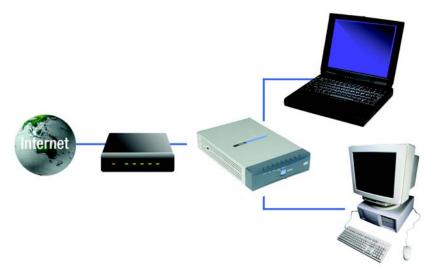

Figure 4-1: Example of a Typical Network

## **Connection Instructions**

- 1. Before you begin, make sure that all of your hardware is powered off, including the Router, PCs, hubs, switches, and cable or DSL modem.
- 2. Connect one end of an Ethernet network cable to one of the numbered ports on the back of the Router (see Figure 4-2). Connect the other end to an Ethernet port on a network device, e.g., a PC, print server, hub, or switch.

Repeat this step to connect more PCs or other network devices to the Router.

- 3. Connect your cable or DSL modem's Ethernet cable to the Router's Internet port. If using the DMZ/Internet port, connect a second cable to it, and the other end to the network device, e.g., modem or public server.
- 4. Power on the cable or DSL modem and the other network device if using one.

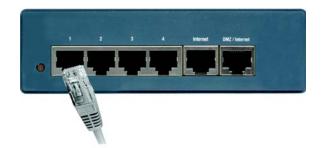

Figure 4-2: Connect a PC

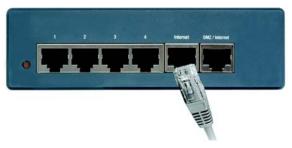

**Figure 4-3: Connect the Internet** 

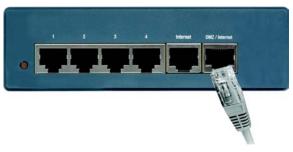

Figure 4-4: Connect the DMZ/Internet

5. Connect the included AC power cable to the Router's Power port on the side of the Router, as shown in Figure 4-5, and then plug the power adapter into an electrical outlet.

The System LED on the front panel will light up as soon as the power adapter is connected properly.

If you need to configure your PCs, proceed to "Chapter 5: Configuring the PCs." Otherwise, proceed to "Chapter 6: Set Up and Configure the Router."

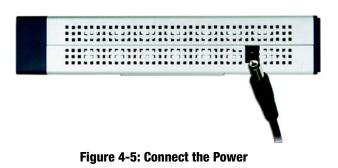

# **Chapter 5: Configuring the PCs**

## **Overview**

The instructions in this chapter will help you configure each of your computers so they will be able to communicate with the Router. Each PC must be set to obtain an IP address (or TCP/IP) address automatically (called DHCP). Computers use IP addresses to communicate with each other across a network or the Internet.

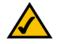

**Note:** These instructions apply only to Windows 98, Millennium, 2000, or XP computers. By default, Windows 98, 2000, Millennium, and XP have TCP/IP installed and are set to obtain an IP address automatically. If you have not made any changes to your PC's default network settings, then proceed to "Chapter 6: Set Up and Configure the Router."

Find out which operating system your computer is running, such as Windows 98, Millennium, 2000, or XP. If you're not sure, you can find out by clicking the Start button. On the left side of the taskbar, it will say which operating system your computer is using.

You may need to do this for each computer you are connecting to the Router.

The next few pages tell you, step by step, how to configure your network settings based on the type of Windows operating system you are using. Make sure that an Ethernet card or adapter has been successfully installed in each PC you will configure. Once you've configured your computers, proceed to "Chapter 6: Set Up and Configure the Router."

# **Configuring Windows 98 and Millennium PCs**

- 1. Click the Start button. Click Settings and then Control Panel. From there, double-click the Network icon.
- 2. On the Configuration tab, select the TCP/IP line for the applicable Ethernet adapter, as shown in Figure 5-1. Do not choose a TCP/IP entry whose name mentions Dial-Up Adapter, PPPoE, VPN, or AOL. If the word TCP/IP appears by itself, select that line. (If there is no TCP/IP line listed, refer to Windows Help or your Ethernet adapter's documentation to install TCP/IP now.) Click the **Properties** button.
- 3. Click the IP Address tab and select Obtain an IP address automatically, as shown in Figure 5-2.
- 4. Now click the Gateway tab to ensure that the Installed Gateway field is left blank. Click the OK button.

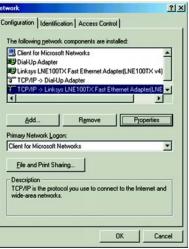

#### Figure 5-1: TCP/IP for Windows 98 and Me

| P/IP Properties                                                                  |              | - 110        |              |            |
|----------------------------------------------------------------------------------|--------------|--------------|--------------|------------|
| Bindings                                                                         |              | anced        |              | etBIOS     |
| DNS Configuration                                                                | Gateway      | WINS C       | onfiguration | IP Address |
| An IP address can<br>If your network do<br>your network admi<br>the space below. | es not autor | natically as | sign IP addr | esses, ask |
| Dotain an IP                                                                     | address au   | tomatically  |              |            |
| C Specify an IF                                                                  | address:     |              |              |            |
| JP Address:                                                                      |              |              |              | ļ.         |
| Subnet Mas                                                                       | k 🔽          |              | . 1          |            |
| 1.12                                                                             | _            |              |              |            |
| Detect conn                                                                      | ection to ne | twork med    | ia           |            |
|                                                                                  |              |              |              |            |
|                                                                                  |              |              |              |            |
|                                                                                  |              |              | OK           | Cancel     |

Figure 5-2: Obtain an IP address automatically for Windows 98 and Me

- 5. Click the **OK** button again. Windows may ask you for the original Windows installation disk or additional files. Supply them by pointing to the correct file location, e.g., D:\win98, D:\win9x, c:\windows\options\cabs, etc. (if "D" is the letter of your CD-ROM drive).
- 6. Windows may ask you to restart your PC. Click the **Yes** button. If Windows does not ask you to restart, restart your computer anyway.

Go to "Chapter 6: Set Up and Configure the Router."

# **Configuring Windows 2000 PCs**

- 1. Click the Start button. Click Settings and then Control Panel. From there, double-click the Network and Dial-up Connections icon.
- 2. Select the Local Area Connection icon for the applicable Ethernet adapter (usually it is the first Local Area Connection listed). Double-click the Local Area Connection. Click the Properties button.
- 3. Select Internet Protocol (TCP/IP), and click the Properties button. See Figure 5-3.
- 4. Select **Obtain an IP address automatically** (see Figure 5-4). Once the new windows appears, click the **OK** button. Click the **OK** button again to complete the PC configuration.
- 5. Restart your computer.

Go to "Chapter 6: Set Up and Configure the Router."

# **Configuring Windows XP PCs**

The following instructions assume you are running Windows XP with the default interface. If you are using the Classic interface (where the icons and menus look like previous Windows versions), follow the instructions for Windows 2000.

- 1. Click the Start button. Click Settings and then Control Panel. Click the Network and Internet Connections icon and then the Network Connections icon.
- 2. Select the Local Area Connection icon for the applicable Ethernet adapter (usually it is the first Local Area Connection listed). Double-click the Local Area Connection. Click the Properties button.

| nnect using:                                    |                           |              |
|-------------------------------------------------|---------------------------|--------------|
| Linksys LNE100T                                 | <(v5) Fast Ethernet A     | dapter       |
|                                                 |                           | Configure    |
| mponents checked an                             | e used by this conne      | ction        |
| E Client for Microso                            |                           |              |
| File and Printer S                              |                           | letworks     |
| Tintemet Protocol                               | (TCP/IP)                  |              |
|                                                 |                           |              |
|                                                 |                           |              |
| Install                                         | Uninstall                 | Properties   |
| escription                                      |                           |              |
| Transmission Control F                          |                           |              |
| wide area network pro<br>across diverse interco | tocol that provides c     | ommunication |
|                                                 |                           |              |
| across diverse interco                          | 51 ((1993)) SAL (29) (17) |              |
| Show icon in taskbar                            | when connected            |              |

Figure 5-3: Internet Protocol (TCP/IP) for Windows 2000

| ternet Protocol (TCP/IP) Prop  | erties ??                                                                          |
|--------------------------------|------------------------------------------------------------------------------------|
| General                        |                                                                                    |
|                                | automatically if your network supports<br>id to ask your network administrator for |
| Obtain an IP address autom     | atically                                                                           |
| C Uge the following IP address | E                                                                                  |
| [P address:                    | 2 2 2                                                                              |
| Sybnet mask:                   |                                                                                    |
| Default gateway.               |                                                                                    |
| Obtain DNS server address      | automatically                                                                      |
| C Use the following DNS serve  | er addresses:                                                                      |
| Preferred DNS server:          |                                                                                    |
| Alternate DNS server.          | 4 4 4 4 4 4 4 4 4 4 4 4 4 4 4 4 4 4 4                                              |
|                                | Advanced                                                                           |
|                                | OK. Cancel                                                                         |

Figure 5-4: Obtain an IP address automatically for Windows 2000

- 3. Select Internet Protocol (TCP/IP), and click the Properties button. See Figure 5-5.
- 4. Select **Obtain an IP address automatically** (see Figure 5-6). Once the new window appears, click the **OK** button. Click the **OK** button again (or the **Close** button if any settings were changed) to complete the PC configuration.
- 5. Restart your computer.

Go to "Chapter 6: Set Up and Configure the Router."

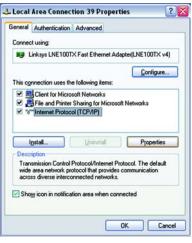

#### Figure 5-5: Internet Protocol (TCP/IP) for Windows XP

| You ca<br>his cap |                             | automatically if your network supports<br>ed to ask your network administrator for |
|-------------------|-----------------------------|------------------------------------------------------------------------------------|
| 00                | btain an IP address automa  | atically                                                                           |
| OU                | se the following IP address |                                                                                    |
| IP at             | ddress:                     |                                                                                    |
| Sybr              | net mask:                   | l                                                                                  |
| Defa              | kilt gateway.               |                                                                                    |
| 0                 | btain DNS server address    | automatically                                                                      |
| OU                | se the following DNS serve  | er addresses:                                                                      |
| Prefe             | erred DNS server:           |                                                                                    |
| Alter             | nate DNS server.            |                                                                                    |
|                   |                             | Advanced                                                                           |

Figure 5-6: Obtain an IP address automatically for Windows XP

# **Chapter 6: Set Up and Configure the Router**

## **Overview**

For your convenience, use the Router's Web-based Utility to set it up and configure it. This chapter will explain all of the functions in this Utility.

There are eleven main tabs in the Utility: System Summary, Setup, DHCP, System Management, Firewall, VPN, Log, Wizard, Support, and Logout. Additional tabs will be available after you click one of the main tabs. The tabs are described below:

#### System Summary Tab

The System Summary Tab displays the router's current status and settings. This information is read only. If you click the button with underline, it will hyperlink to related setup pages.

#### Setup Tab

- Network. Enter the Internet connection and network settings on this screen.
- Password. You can change the Router's password on this screen. it is strongly recommended that you change the Router's password from the default.
- Time. Change the time on this screen.
- DMZ Host. The DMZ (Demilitarized Zone) Host feature allows one local user to be exposed to the Internet to
  use a special-purpose service such as Internet gaming or video conferencing.
- Forwarding. Port forwarding can be used to set up public services on your network. You may use this function
  to establish a Web server or FTP server via an IP Gateway.
- UPnP. UPnP forwarding can be used to set up public services on your network.
- One-to-One NAT. One-to-One NAT creates a relationship which maps valid external addresses to internal addresses hidden by NAT.
- MAC Clone. Some ISPs require that you register a MAC address. This feature "clones" your network adapter's MAC address onto the Router, and prevents you from having to call your ISP to change the registered MAC address to the Router's MAC address.

- DDNS. DDNS (Dynamic DNS) service allows you to assign a fixed domain name to a dynamic WAN IP address. This allows you to host your own Web, FTP or other type of TCP/IP server in your LAN.
- Advanced Routing. The Router's dynamic routing feature can be used to automatically adjust to physical changes in the network's layout.

#### DHCP Tab

- Setup. You can enable/disable the DHCP server, set up client lease time, DHCP IP Range, and the WINS Server IP address.
- Status. A Status page is available to review DHCP Server Status.

#### System Management Tab

- Dual WAN. There are two functions provided for users Smart Link Backup and Load Balance.
- SNMP. SNMP, or Simple Network Management Protocol, is a network protocol that provides network administrators with the ability to monitor the status of the Router and receive notification of any critical events as they occur on the network.
- Diagnostic. The Router has two built-in tools that will help with troubleshooting network problems.
- Factory Default. The "Factory Default" button can be used to clear all of your configuration information and restore the Router to its factory default settings. Only use this feature if you wish to discard all other configuration preferences.
- Firmware Upgrade. Users can use the following function to upgrade the Router's firmware to the newest version.
- Restart. The recommended method of restarting your Router is to use this "Restart" tool. Restarting with this button will send out your log file before the box is reset.
- Setting Backup. This tab allows you to make a backup file of your Preferences file for the Router.

#### **Firewall Tab**

- General. From the Firewall Tab, you can configure the Router to deny or allow specific internal users from accessing the Internet.
- Access Rules. Network Access Rules evaluate the network traffic's Source IP address, Destination IP address, and IP protocol type to decide if the IP traffic is allowed to pass through the firewall.
- Content Filter. This tab allows you to filter web access by site and time.

## **VPN** Tab

- Summary. The VPN Summary displays the Summary, Tunnel Status and GroupVPN Status.
- Gateway to Gateway. By setting this page, users can add a new tunnel between two VPN devices.
- Client to Gateway. By setting this page, you can create a new tunnel between a Local VPN device and a mobile user.
- VPN Pass Through. This tab allows you to disable IPSec Pass Through, PPTP Pass Through, and L2TP Pass Through.

#### Log Tab

- System Log. The System Log displays Syslog, E-mail and Log Settings.
- System Statistics. This tab displays the system statistics.

#### Wizard Tab

• Wizard. Use this tab to access two Setup Wizards, the Basic Setup Wizard and Access Rule Setup Wizard.

#### Support Tab

• Support. This tab supplies buttons to access the user guide and the Linksys website.

#### Logout Tab

• Logout. Clicking this tab exits you from the Utility.

## How to Access the Web-based Utility

To access the Web-based Utility of the Router, launch Internet Explorer or Netscape Navigator, and enter the Router's default IP address, **192.168.1.1**, in the *Address* field, as shown in Figure 6-1. Press the **Enter** key.

• A screen will appear asking you for your User name and Password, as shown in Figure 6-2. Enter **admin** in the *User name* field, and enter **admin** in the *Password* field. Then click the **OK** button.

# **System Summary Tab**

The first screen that appears is System Summary Tab. See Figure 6-3. This screen displays the router's current status and settings. This information is read only. If you click the button with underline, it will hyperlink to related setup pages. On the right side of the screen and all other screens in the Utility will be a link to the Site Map, which has links to all of the Utility's tabs. Click the **Site Map** button to view the Site Map. See Figure 6-4. Then, click on desired tab subject.

#### **System Information**

Serial Number: The serial number of the Router.

Firmware version: The current version number of the firmware installed on this unit.

CPU: The type of processor installed on the Router. It is Intel IXP425.

DRAM: The size of DRAM on the board.

Flash: The size of Flash on the board.

System Up Time: The length of time in Days, Hours, and Minutes that the Router is active and the current time are displayed.

## Configuration

If you need help to re-configure the router, click the **Setup Wizard** button. To view the figures for the wizard, see the Wizard Tab section.

| Address      | http://     | 192. | 168.1 | 1.1 |
|--------------|-------------|------|-------|-----|
| 1.0.01.0.0.0 | 1 100001000 |      |       |     |

#### Figure 6-1: Router's IP Address

|   | Please type your user name and password. |                                |  |  |  |  |  |  |  |
|---|------------------------------------------|--------------------------------|--|--|--|--|--|--|--|
| J | Site:                                    | 192.168.1.1                    |  |  |  |  |  |  |  |
|   | Realm                                    |                                |  |  |  |  |  |  |  |
|   | <u>U</u> ser Name                        | admin                          |  |  |  |  |  |  |  |
|   | Password                                 | REEXE                          |  |  |  |  |  |  |  |
|   | Save this                                | password in your password list |  |  |  |  |  |  |  |

Figure 6-2: Password

|                         | 10/100 4 port VPN I                                                             |                   |               |                                                   |                                      |     |                   |        |                                                                                              | Router Eves                                                                                                    |  |  |
|-------------------------|---------------------------------------------------------------------------------|-------------------|---------------|---------------------------------------------------|--------------------------------------|-----|-------------------|--------|----------------------------------------------------------------------------------------------|----------------------------------------------------------------------------------------------------|--|--|
| System<br>Summary       | System<br>Summary                                                               | Setup             | 0509          | System<br>Management                              | Firewall                             | 728 | Log               | Wizerd | Support                                                                                      | Logent                                                                                                    |  |  |
| System Information      | CPU: Intel DP                                                                   |                   |               | Pintoware versio<br>DRAM: 32M<br>15 Seconds (Now: | n: 1.2.1 (Apr.1<br>Pri May 7 2004 1: |     | 5.51)<br>Tech: BM |        | The Syst<br>occerning<br>ourrent                                                             | SITEMAR<br>International Statemark                                                                                                    |  |  |
| Configuration           | If you need guide                                                               | ine to re-configu | e the router, | you nay launch witter                             | d Setup Wild                         | nt  |                   |        |                                                                                              | ing in a conservery<br>ing in a conserver<br>induce and control<br>counciles the buffs<br>and the constant<br>of constants of and<br>to restated and and<br>to the right addr |  |  |
| Part Statistics         |                                                                                 |                   |               | 3 4                                               | Veternet Gene                        | RVC | 42<br>M           |        | the screets<br>screets<br>a trik to t<br>has triks<br>taks.<br>Serial N.<br>number<br>System | en and all other<br>in the UBBy will b<br>the Site Map, whith<br>to all of the UBBy<br>water. The serial<br>of the RVOL2 and<br>as time. The length<br>David. Hours, an       |  |  |
| letwork Setting Status  | LANCE:<br>WANT P.<br>WANZ P.                                                    |                   |               | 192.168.1.1<br>69.105.48.21<br>0.00.0             |                                      | Re  | ease   Ren        |        | Mended<br>million<br>Farmour                                                                 | e version. The<br>rension funder of<br>version funder of                                                                                                    |  |  |
|                         | Mode<br><u>ENS</u> (MAN1):<br>(MAN2):<br><u>ECMS</u> (MAN1<br><u>EMZ Host</u> : | WAN2)             |               | Gabrway<br>206.13.29.12<br>Off j Off<br>Disabled  | 206 13 28 12                         |     |                   |        | CPU The process                                                                              | t type of the PVD<br>or . It is lettel DIP42<br>he size of DRAM<br>own! . It is 32MD                                                                                          |  |  |
| Firewall Setting Status | SPLIDatetul Pa<br>DoS (Denv of S<br>Block With/Rac                              |                   |               | On<br>On<br>On                                    |                                      |     |                   |        | Configure<br>guarantee<br>router, o                                                          | ve size of Fiesh a<br>d. t. is DMD.<br>store if you need<br>to re-configure to<br>comey teunch                                                                                |  |  |
| VPH Setting Status      | VEN Summerz<br>Turne(s) Used<br>Turne(s) Avail<br>No Group VEN                  | die:              |               | t<br>29                                           |                                      |     |                   |        | viloard<br>Port Stat<br>click the<br>port day<br>shatus o<br>Montus                          | ofice. Users can<br>port number from<br>part to see the<br>The selected por                                                                                                   |  |  |
|                         |                                                                                 |                   |               |                                                   |                                      |     |                   |        |                                                                                              |                                                                                                    |  |  |

Figure 6-3: System Summary

## **Port Statistics**

Users can click the port number from the port diagram to see the status of the selected port. If the port is disabled, it will be red; if enabled, it will be black; if connected, it will be green. In the summary table, it will show the setting of the port selected by users, such as Type, Link Status (up or down), Port Disable (on or off), Priority (High or Normal), Speed Status (10Mbps or 100Mbps), Duplex Status (half or full), Auto negotiation (enable or disable). In the statistics table, it will show the port receive/transmit packet count/packet byte count and Port Packet Error Count of the selected port. The LAN ports can be configured from the LAN Setup page of the LAN Management Tab.

## **Network Setting Status**

LAN IP: It shows the current LAN IP Address of the Router, as seen by internal users on the network, and hyperlinks to the LAN Setting section on the Network page of the Setup Tab.

WAN1 IP: It shows the current WAN1 IP Address of the Router, as seen by external users on the Internet and hyperlinks to WAN Connection type section on the Network page of the Setup Tab. When users select *Obtain an IP automatically*, it shows two buttons, *Release* and *Renew*. Users can click the *Release* button to release the IP that users already have and click the *Renew* button to update the DHCP Lease Time or get a new IP. When users select *PPPoE* or *PPTP*, it shows Connect.

WAN2/DMZ IP: It shows the current WAN2 IP Address of the Router, or DMZ IP when DMZ is selected, as seen by external users on the Internet and hyperlinks to WAN Connection type on the Network page of the Setup Tab.

Mode: It shows the Working Mode (Gateway or Router) and hyperlinks to *Dynamic Routing* section on the Advanced Routing page of the Setup Tab.

DNS: It shows all DNS Server Addresses and hyperlinks to WAN Connection Type on the Network page of the Setup Tab.

DDNS: It shows the status (On/Off) and hyperlinks to DDNS page of the Setup Tab.

DMZ Host: It shows DMZ Private Address and hyperlinks to DMZ Host page of the Setup Tab. The default is disabled.

## **Firewall Setting Status**

SPI (Stateful Packet Inspection): It shows the status (On/Off) and hyperlinks to the General page of the Firewall Tab.

DoS (Denial of Service): It shows the status (On/Off) and hyperlinks to the General page of the Firewall Tab.

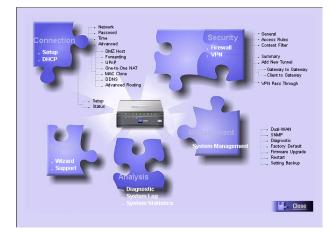

Figure 6-4: Site Map

Block WAN Request: It shows the status (On/ Off) and hyperlinks to the Block WAN Request section on the General page of the Firewall Tab.

**VPN Setting Status** 

VPN Summary: It hyperlinks to Summary page of VPN Tab.

Tunnel(s) Used: It shows the number of Tunnels used.

Tunnel(s) Available: It shows the number of Tunnels available.

Current Connected (The Group Name of GroupVPN1) users: It shows the number of users.

Current Connected (The Group Name of GroupVPN2) users: It shows the number of users.

(If GroupVPN is disabled, it will show "No Group VPN was defined.")

Log Setting Status:

It hyperlinks to the System Log page of Log Tab.

If you have not set up the mail server in Log Tab, it shows "E-mail cannot be sent because you have not specified an outbound SMTP server address."

If you have set up the mail server but the log has not come out due to Log Queue Length and Log Time Threshold settings, it shows "E-mail settings have been configured."

If you have set up the mail server and the log has been sent to the mail server, it shows "E-mail settings have been configured and sent out normally."

If you have set up the mail server and the log cannot be sent to mail server successfully, it shows "E-mail cannot be sent out, probably use incorrect settings."

# Setup Tab - Network

The Setup screen contains all of the router's basic setup functions. See Figure 6-5. The device can be used in most network settings without changing any of the default values. Some users may need to enter additional information in order to connect to the Internet through an ISP (Internet Service Provider) or broadband (DSL, cable modem) carrier.

## Network

Host Name & Domain Name: Enter a host and domain name for the Router. Some ISPs may require these names as identification, and these settings can be obtained from your ISP. In most cases, leaving these fields blank will work.

## LAN Setting

This is the Router's LAN IP Address and Subnet Mask. The default value is 192.168.1.1 for IP address and 255.255.255.0 for the Subnet Mask.

## **Dual-WAN / DMZ Setting**

Before choosing the WAN Connection Type, please choose the Dual-WAN / DMZ Setting first.

## DMZ

In order to allow such services, the Router comes with a special DMZ port which is used for setting up public servers. The DMZ port sits between the local network ports and the Internet port. Servers on the DMZ are publicly accessible, but they are protected from attacks such as SYN Flooding and Ping of Death. Use of the DMZ port is optional; it may be left unconnected.

Using the DMZ is preferred and, if practical, a strongly recommended alternative to Public LAN Servers or putting these servers on the WAN port where they are not protected and not accessible by users on the LAN.

Each of the servers on the DMZ will need a unique, public Internet IP address. The ISP used to connect the network to the Internet should be able to provide these addresses, as well as information on setting up public Internet servers. If you plan to use the DMZ Mode, contact your ISP for the Static IP information.

Specify DMZ IP Address: Enter the DMZ IP Address and Subnet Mask.

Click the **Save Settings** button to save the network settings or click the **Cancel Changes** button to undo your changes.

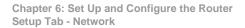

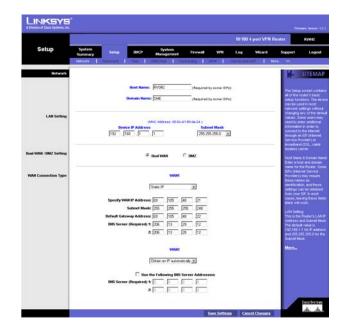

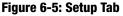

## WAN Connection Type

### **Obtain an IP Automatically**

If your ISP automatically assigns an IP Address, select **Obtain an IP automatically**. Your ISP will assign these values. If you check the box for **Use the Following DNS Server Addresses**, enter a specific DNS Server IP. Multiple DNS IP Settings are common. In most cases, the first available DNS entry is used. See Figure 6-6.

#### Static IP

If you have to specify the WAN IP Address, Subnet Mask, Default Gateway Address, and DNS Server, select **Static IP**. You must obtain this information from your ISP. See Figure 6-7.

PPPoE (Point-to-Point Protocol over Ethernet) (most DSL users) See Figure 6-8.

You have to check with your ISP to make sure whether PPPoE should be enabled or not. If they do use PPPoE:

- 1. Enter your User Name and Password.
- 2. If you select **Connect on Demand** option, the PPPoE connection will be disconnected if it has been idle for a period longer than the Max Idle Time setting.
- 3. If you select **Keep Alive** option, the Router will keep the connection alive by sending out a few data packets at the Redial Period, so your Internet service thinks that the connection is still active.

PPTP (Point-to-Point Tunneling Protocol) See Figure 6-9.

- 1. Enter the Specify WAN IP Address, Subnet Mask and Default Gateway Address that is provided by your ISP.
- 2. Enter your User Name and Password.
- 3. If you select **Connect on Demand** option, the connection will be disconnected if it has been idle for a period longer than the Max Idle Time setting.
- 4. If you select **Keep Alive** option, the Router will keep the connection alive by sending out a few data packets at the Redial Period, so your Internet service thinks that the connection is still active.

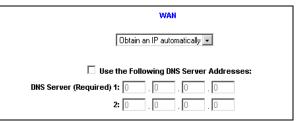

#### Figure 6-6: Obtain an IP Automatically

|                         |           | WAN |     |      |
|-------------------------|-----------|-----|-----|------|
|                         | Static IP |     |     | •    |
| Specify WAN IP Address  | : 10 .    | 0.  | 0   | . 24 |
| Subnet Mask             | 255       | 255 | 255 | . 0  |
| Default Gateway Address | 10 .      | 0   | 0   | . 1  |
| DNS Server (Required) 1 | 201       | 0   | 0   | . 1  |
| 2                       | :0.       | 0   | 0   | . 0  |

#### Figure 6-7: Static IP

| WAN                                                                           |      |
|-------------------------------------------------------------------------------|------|
| PPPoE 💌                                                                       |      |
| User Name: chappy@provider.net Password: ************************************ |      |
| C Connect on Demand: Max Idle Time 5                                          | Min. |
| Keep Alive: Redial Period 30 Sec.                                             |      |

#### Figure 6-8: PPPoE

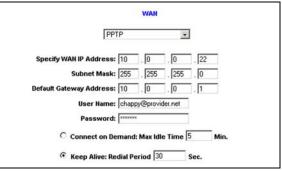

Figure 6-9: PPTP

# **Setup Tab - Password**

The Router's default User Name and password is **admin**, and it is strongly recommended that you change the Router's password from the default. If you leave the password field blank, all users on your network will be able to access the Router simply by entering **admin** into the password field. See Figure 6-10.

Old Password: Enter the old password. The default Password is 'admin' when you first power up the Router.

(Note: The password cannot be recovered if it is lost or forgotten. If the password is lost or forgotten, you have to reset the Router to its factory default settings.)

New Password: Enter a new password for the Router. Your password must be less than 15 characters long and it can't contain any spaces.

Confirm New Password: Re-enter the password for confirmation.

Click the **Save Settings** button to save the Password settings or click the **Cancel Changes** button to undo the changes.

## Setup Tab - Time

#### Time

The Router uses the time settings to time stamp log events, to automatically update the Content Filter List, and for other internal purposes. See Figure 6-11.

Set the local time using Network Time Protocol (NTP) automatically or manually.

Automatic: Select the Time Zone and enter the Daylight Saving and NTP Server. The default Time Zone is Pacific Time.

Manual: Enter the Hours, Minutes, Seconds, Month, Day and Year.

Click the **Save Settings** button to save the Time settings or click the **Cancel Changes** button to undo the changes.

| Setup    | System  |         |              |                      |         |        | 10/100 4 port VPN Reuter |         |         | RV942                                |
|----------|---------|---------|--------------|----------------------|---------|--------|--------------------------|---------|---------|--------------------------------------|
| Setup    | Summary | Setup   | OHCP         | System<br>Management | fireval | VPH    | Log                      | Wizerd  | Support | Logout                               |
|          | Mattern | Parriet | (firm) (     | DAILineat            | Formang | Unit I | Comits-One I             | uat 100 | Ape. >> |                                      |
| Pessword |         |         |              |                      |         |        |                          |         | 110     | SITEMA                               |
|          |         |         |              | Harriet: admin       |         |        |                          |         |         |                                      |
|          |         |         |              | sword:               |         | _      |                          |         |         |                                      |
|          |         |         | New Pas      | sword:               |         | 2      |                          |         |         | rd is "wäher", er<br>fy reconsisende |
|          |         | Cor     | firm New Pas | isword:              |         | _      |                          |         | ENM YOU | change the password.                 |
|          |         |         |              |                      |         |        |                          |         | Moreix  |                                      |

Figure 6-10: Password

|                   |                                                  |          |            |                  |      |                         |                | 10/100       | 4-part VPN | Router                      | RV842 |
|-------------------|--------------------------------------------------|----------|------------|------------------|------|-------------------------|----------------|--------------|------------|-----------------------------|-------|
| Setup             | System<br>Summary                                | Setup    | DHCP       | Syste<br>Manager |      | firewall                | VPH.           | Log          | Wizard     | Support                     | Logic |
|                   | Internal Par                                     | invert 1 | Tex        | DM2 Hout         | 1 10 | and a second            | 1996           | Cristle-Cris | ini I      | Mare. III                   |       |
| Tene<br>Automatik | C s<br>Time Zone:<br>Duylight Sau<br>HTP Server: |          | Time (US & | Canada) (GM)     |      | <b></b><br>Sery) to [10 | (Monthing [20] | (Day)        |            | setting<br>events<br>ignade |       |

Figure 6-11: Time

## Setup Tab - DMZ Host

The DMZ (Demilitarized Zone) Host feature allows one local user to be exposed to the Internet to use a special-purpose service such as Internet gaming or video conferencing. See Figure 6-12.

Enter the **DMZ Private IP Address** to access the DMZ Host settings. The Default value zero (0) will deactivate the DMZ Host.

Click the **Save Settings** button to save the DMZ Host setting or click the **Cancel Changes** button to undo the changes.

# **Setup Tab - Forwarding**

Port forwarding can be used to set up public services on your network. When users from the Internet make certain requests on your network, the Router can forward those requests to computers equipped to handle the requests. If, for example, you set the port number 80 (HTTP) to be forwarded to IP Address 192.168.1.2, then all HTTP requests from outside users will be forwarded to 192.168.1.2. See Figure 6-13.

You may use this function to establish a Web server or FTP server via an IP Gateway. Be sure that you enter a valid IP Address. (You may need to establish a static IP address in order to properly run an Internet server.) For added security, Internet users will be able to communicate with the server, but they will not actually be connected. The packets will simply be forwarded through the Router.

## Port Range Forwarding

- 1. Select the Service from the pull-down menu. See Figure 6-14.
- If the Service you need is not listed in the menu, please click the Service Management button to add the new Service Name, and enter the Protocol and Port Range. Click the Add to List button. Then, click the Save Setting button. Click the Exit button.
- 3. Enter the IP Address of the server that you want the Internet users to access. Then enable the entry.
- 4. Click the Add to List button, and configure as many entries as you would like. You also can Delete selected application.

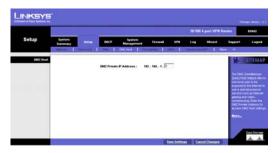

Figure 6-12: DMZ Host

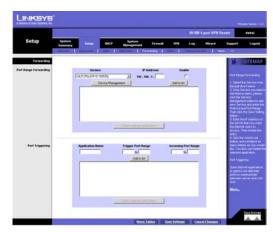

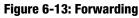

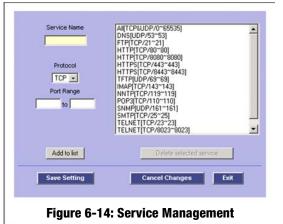

## Port Triggering

Some Internet applications or games use alternate ports to communicate between server and LAN host. When you want to use those applications, enter the triggering (outgoing) port and alternate incoming port in this table. The Router will forward the incoming packets to the LAN host.

- 1. Enter the application name, range of port numbers, and the incoming port range.
- 2. You can click the Add to List button to add Port Triggering or Delete selected application.

Click the **Save Settings** button to save the settings, click the **Cancel Changes** button to undo your changes, click the Show Tables to see the details.

# Setup Tab - UPnP Page

UPnP forwarding can be used to set up public services on your network. Windows XP can modify those entries via UPnP when UPnP function is enabled by selecting Yes. See Figure 6-15.

- 1. Select the Service from the pull-down menu.
- If the Service you need is not listed in menu, please click the Service Management button to add the new Service Name, and enter the Protocol and Port Range. Click the Add to List button. Then, click the Save Setting button. Click the Exit button.
- 3. Enter the Name or IP Address of the server that you want the Internet users to access. Then enable the entry.

Click the Add to List button, and configure as many entries as you would like. You also can Delete selected application.

# Setup Tab - One-to-One NAT

One-to-One NAT creates a relationship which maps valid external addresses to internal addresses hidden by NAT. Machines with an internal address may be accessed at the corresponding external valid IP address. See Figure 6-16.

Creating this relationship between internal and external addresses is done by defining internal and external address ranges of equal length. Once that relationship is defined, the machine with the first internal address is accessible at the first IP address in the external address range, and the second machine at the second external IP address, and so on.

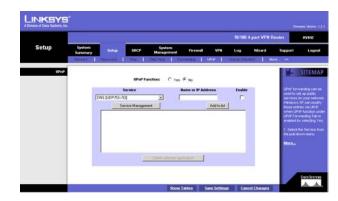

Figure 6-15: UPnP

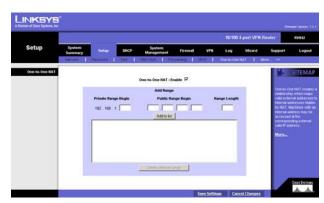

Figure 6-16: One-to-One NAT

Consider a LAN for which the ISP has assigned the IP addresses range from 209.19.28.16 to 209.19.28.31, with 209.19.28.16 used as the Router's WAN IP (NAT Public) Address. The address range of 192.168.168.1 to 192.168.168.255 is used for the machines on the LAN. Typically, only machines that have been designated as Public LAN Servers will be accessible from the Internet. However, with One-to-One NAT, the machines with the internal IP addresses of 192.168.168.2 to 192.168.168.15 may be accessed at the corresponding external IP address.

Note: The Router's WAN IP (NAT Public) Address may not be included in a range.

One-to-One NAT: Enable: If you check the box, you will enable One-to-One NAT.

Private Range Begin: Enter the beginning IP address of the private address range being mapped in the Private Range Begin field. This will be the IP address of the first machine being made accessible from the Internet.

Public Range Begin: Enter the beginning IP address of the public address range being mapped in the Public Range Begin field. This address will be assigned by the ISP. The Router's WAN IP (NAT Public) Address cannot be included in the range.

Range Length: Enter the number of IP addresses for the range. The range length may not exceed the number of valid IP address. Up to 64 ranges may be added. To map a single address, use a Range Length of 1.

Note: One-to-One NAT will change the way the firewall functions work. Access to machines on the LAN from the Internet will be allowed unless Network Access Rules are set. You can click **Add to List** button or **Delete selected range**.

Click the Save Settings button to save the settings or click the Cancel Changes button to undo your changes.

## **Setup Tab - MAC Clone**

Some ISPs require that you register a MAC address. This feature "clones" your network adapter's MAC address onto the Router, and prevents you from having to call your ISP to change the registered MAC address to the Router's MAC address. The Router's MAC address is a 12-digit code assigned to a unique piece of hardware for identification. See Figure 6-17.

Input the MAC Address in the User Defined WAN1 or WAN2 MAC Address field or select **MAC Address from this PC**.

Click Save Settings to save the MAC Cloning settings or click the Cancel Changes button to undo your changes.

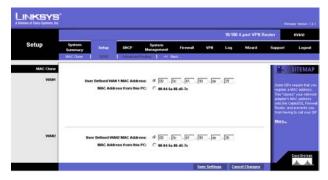

Figure 6-17: MAC Clone

# **Setup Tab - DDNS**

DDNS (Dynamic DNS) service allows you to assign a fixed domain name to a dynamic WAN IP address. This allows you to host your own Web, FTP or other type of TCP/IP server in your LAN. See Figure 6-18.

Before configuring DDNS, you need to visit www.dyndns.org and register a domain name. (The DDNS service is provided by DynDNS.org).

DDNS Service: The DDNS feature is disabled by default. To enable this feature, just select DynDNS.org from the pull-down menu, and enter the User name, Password, and Host Name of the account you set up with DynDNS.org.

Your IP Address: The Router's current Internet IP Address is displayed here. Because it is dynamic, this will change.

Status: The status of the DDNS function and Internet status is displayed.

Click the **Save Settings** button to save the DDNS settings or click the **Cancel Changes** button to undo your changes.

# **Setup Tab - Advanced Routing**

### **Dynamic Routing**

The Router's dynamic routing feature can be used to automatically adjust to physical changes in the network's layout. The Router uses the dynamic RIP protocol. It determines the route that the network packets take based on the fewest number of hops between the source and the destination. The RIP protocol regularly broadcasts routing information to other routers on the network. See Figure 6-19.

Working Mode: Select Gateway mode if your Router is hosting your network's connection to the Internet. Select Router mode if the Router exists on a network with other routers, including a separate network gateway that handles the Internet connection. In Router Mode, any computer connected to the Router will not be able to connect to the Internet unless you have another router function as the gateway.

RIP (Routing Information Protocol): The Router, using the RIP protocol, calculates the most efficient route for the network's data packets to travel between the source and the destination, based upon the shortest paths.

Receive RIP versions: Choose the RX protocol you want for receiving data from the network. (None, RIPv1, RIPv2, Both RIPv1 and v2).

Transmit RIP versions: Choose the TX protocol you want for transmitting data on the network. (None, RIPv1, RIPv2-Broadcast, RIPv2-Multicast)

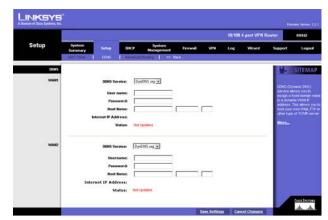

Figure 6-18: DDNS

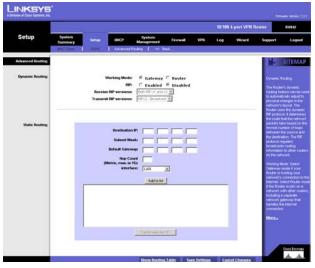

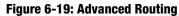

Chapter 6: Set Up and Configure the Router Setup Tab - DDNS

## **Static Routing**

You will need to configure Static Routing if there are multiple routers installed on your network. The static routing function determines the path that data follows over your network before and after it passes through the Router. You can use static routing to allow different IP domain users to access the Internet through this device. This is an advanced feature. Please proceed with caution.

This Router is also capable of dynamic routing (see the Dynamic Routing tab). In many cases, it is better to use dynamic routing because the function will allow the Router to automatically adjust to physical changes in the network's layout. In order to use static routing, the Router's DHCP settings must be disabled.

To set up static routing, you should add routing entries in the Router's table that tell the device where to send all incoming packets. All of your network routers should direct the default route entry to the Linksys Router.

Enter the following data to create a static route entry:

- 1. Destination IP: Enter the network address of the remote LAN segment. For a standard Class C IP domain, the network address is the first three fields of the Destination LAN IP, while the last field should be zero.
- 2. Subnet Mask: Enter the Subnet Mask used on the destination LAN IP domain. For Class C IP domains, the Subnet Mask is 255.255.255.0.
- 3. Default Gateway: If this Router is used to connect your network to the Internet, then your gateway IP is the Router's IP Address. If you have another router handling your network's Internet connection, enter the IP Address of that router instead.
- 4. Hop Count (max. 15): This value gives the number of nodes that a data packet passes through before reaching its destination. A node is any device on the network, such as switches, PCs, etc.
- 5. Interface: (LAN, WAN1, WAN2/DMZ) Interface tells you whether your network is on the LAN or the WAN, or the Internet. If you're connecting to a sub-network, select LAN. If you're connecting to another network through the Internet, select WAN.

Click Add to list to add a route entry or click Delete Selected IP to delete the static route entry.

Click the **Save Settings** button to save the Routing settings, click the **Cancel Changes** button to undo your changes or click the **Show Routing Table** button to view the current routing table.

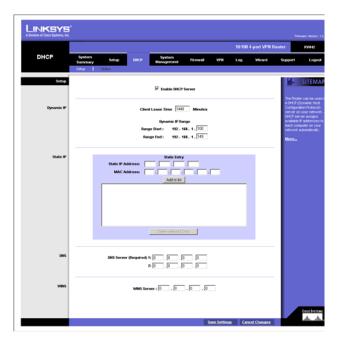

# **DHCP Tab - Setup**

## Setup

The Router can be used as a DHCP (Dynamic Host Configuration Protocol) server on your network. A DHCP server assigns available IP addresses to each computer on your network automatically. If you choose to enable the DHCP server option, you must configure all of the PCs on your LAN to connect to a DHCP server. See Figure 6-20.

If the Router's DHCP server function is disabled, you have to carefully configure the IP address, Mask, and DNS settings of every computer on your network. Be careful not to assign the same IP Address to different computers.

Make any changes to the available fields as described below.

Enable DHCP Server: Check the box to enable the DHCP Server. If you already have a DHCP server on your network, leave the box blank.

### Dynamic IP

Client Lease Time: This is the lease time assigned if the computer (DHCP client) requests one. The range is  $5 \sim 43,200$  Minutes.

Range Start/End: Enter a starting IP address and ending IP address to make a range to assign dynamic IPs. The default range is 100~149.

## WINS

Windows Internet Naming Service (WINS) is a service that resolves NetBIOS names to IP addresses. The WINS is assigned if the computer (DHCP client) requests one. If you do not know the WINS, leave it as 0.

Click the **Save Settings** button to save the DHCP settings or click the **Cancel Changes** button to undo the changes.

# **DHCP Tab - Status**

A Status page is available to review DHCP Server Status. The DHCP Server Status reports the IP of the DHCP Server, the number of Dynamic IP Used, DHCP Available and Total. Client Table shows the current DHCP Client information. You will see the related information (Client Host Name, IP Address, MAC Address, and Leased Time) of all network clients using the DHCP server. Click the **Trash Can** icon to delete the line, and the IP Address of the Client Host got will be released, or click the **Refresh** button to refresh the Client Table. See Figure 6-21.

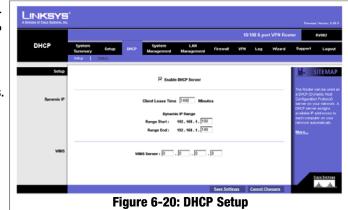

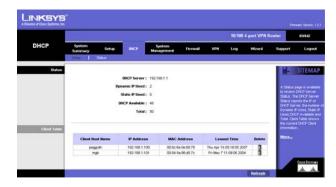

Figure 6-21: DHCP Status

# System Management Tab - Dual-WAN

## **Dual-WAN**

There are two functions provided for users – Smart Link Backup and Load Balance. If you selected DMZ on the setup page, you cannot do the Dual-WAN settings here.

If Smart Link Backup is selected, you only need to choose which WAN port is the primary and then the other will be the backup. See Figure 6-22.

If Load Balance is selected, there will be two main choices: By Traffic – Intelligent Balancer (Auto) and user defined. See Figure 6-23.

First, choose the Max. Bandwidth of Upstream (64K/128K/256K/384K/512K/1024K/1.5M/2M/2.5M or above) and Downstream (512K/1024K/1.5M/2M/2.5M or above) for WAN1 and WAN2, as provided by your ISP.

Intelligent Balancer (Auto): When choosing Intelligent Balancer, it will automatically compute the maximum bandwidth of WAN1 and WAN2 by using Weighted Round Robin to balance the loading.

If (upstream / downstream / upstream or downstream) bandwidth is excessive (30%, 40%, 50%, 60%, 70%, 80%, 90%), bring up the second link.

When there is an inactivity time-out (None/10min/20min/30min/40min/50min/60min), the second link will be terminated.

Click the **Save Settings** button to save the Dual WAN Load Balance settings or click the **Cancel Changes** button to undo the changes.

# System Management Tab - SNMP

SNMP, or Simple Network Management Protocol, is a network protocol that provides network administrators with the ability to monitor the status of the Router and receive notification of any critical events as they occur on the network. The Router supports SNMP v1/v2c and all relevant Management Information Base II (MIBII) groups. The appliance replies to SNMP Get commands for MIBII via any interface and supports a custom MIB for generating trap messages. See Figure 6-24.

To configure SNMP, enter the necessary information in the following fields:

Enable SNMP: SNMP is enabled by default. To disable the SNMP agent, leave the box blank.

System Name: This is the hostname of the Router.

Chapter 6: Set Up and Configure the Router System Management Tab - Dual-WAN

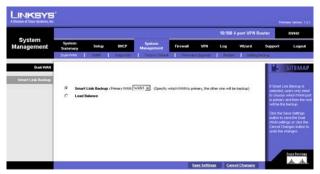

Figure 6-22: Dual-WAN Smart Link Backup

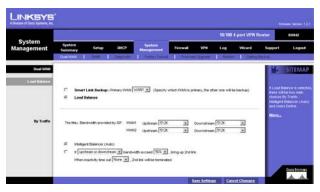

## Figure 6-23: Dual WAN Load Balance

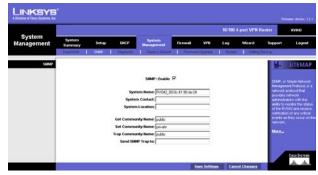

Figure 6-24: SNMP

System Contact: Enter the name of the network administrator for the Router.

System Location: The network administrator's contact information is placed into this field. Enter an E-mail address, telephone number, or pager number.

Get Community Name: Create a name for a group or community of administrators who can view SNMP data. The default value is "Public".

Set Community Name: Create a name for a group or community of administrators who can receive SNMP traps. A name must be entered.

Trap Community Name: Type the Trap Community Name, which is the password sent with each trap to the SNMP manager.

Send SNMP Trap to: Enter the IP or Domain Name in this field and the Router will send traps to it.

Click the **Save Settings** button to save the SNMP settings or click the **Cancel Changes** button to undo your changes.

# System Management Tab - Diagnostic

The Router has two built-in tools that will help with troubleshooting network problems.

### **DNS Name Lookup**

The Internet has a service called the Domain Name Service (DNS), which allows users to enter an easily remembered host name, such as www.RV042.com, instead of numerical TCP/IP addresses to access Internet resources. The Router has a DNS lookup tool that will return the numerical TCP/IP address of a host name.

Enter the host name to look up in the Look up the name field and click the **Go** button. Do not add the prefix http://, otherwise the result will be Address Resolving Failed. The Router will then query the DNS server and display the result at the bottom of the screen. See Figure 6-25.

Note: The IP address of the DNS server must be entered in the Network Settings page for the DNS Name Lookup feature to function.

### Ping

The Ping test bounces a packet off a machine on the Internet back to the sender. This test shows if the Router is able to contact the remote host. If users on the LAN are having problems accessing services on the Internet, try

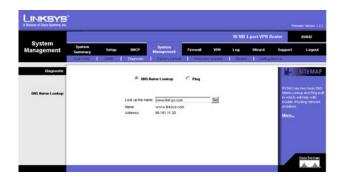

Figure 6-25: DNS Name Lookup

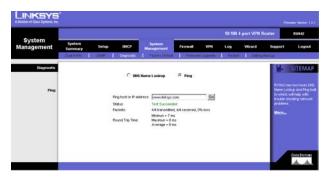

Figure 6-26: Ping

pinging the DNS server, or other machine at the ISP's location. If this test is successful, try pinging devices outside the ISP. This will show if the problem lies with the ISP's connection. See Figure 6-26.

Enter the IP address of the device being pinged and click the **Go** button. The test will take a few seconds to complete. Once completed, a message showing the results will be displayed at the bottom of the Web browser window. The results include Packets transmitted / received / loss and Round Trip Time (Minimum, Maximum, and Average).

Note: Ping requires an IP address. The Router's DNS Name Lookup tool may be used to find the IP address of a host.

# **System Management Tab - Factory Default**

The "Factory Default" button can be used to clear all of your configuration information and restore the Router to its factory default settings. Only use this feature if you wish to discard all other configuration preferences.

Click the **Return to Factory Default Setting** button if you want to restore the Router to the factory default settings. See Figure 6-27. After clicking the button, another screen, as shown in Figure 28 will appear. Click **OK** to continue. Another screen will appear while the system reboots, as shown in Figure 29.

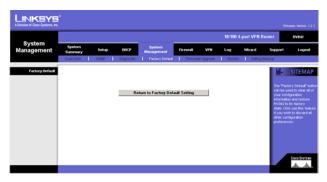

Figure 6-27: Factory Default

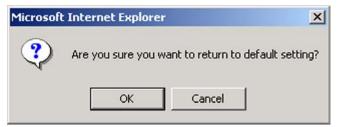

Figure 6-28: Are You Sure

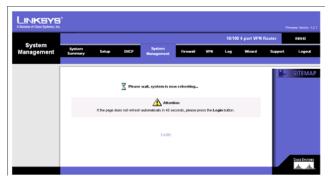

Figure 6-29: System is Rebooting

# System Management Tab - Firmware Upgrade

### **Firmware Upgrade**

Users can use the following function to upgrade the Router's firmware to the newest version. If you have already downloaded the firmware into your computer, then click the **Browse** button to look for the file. Then, click the **Firmware Upgrade Right Now** button. See Figure 6-30.

### **Firmware Download**

Users can click the **Firmware Download from Linksys Web Site** button to link to the downloads on the Support page of the Linksys website. Select the Router from the pull-down menu and choose the firmware from the options. After downloading the firmware, follow the Firmware Upgrade instructions above.

# System Management Tab - Restart

The recommended method of restarting your Router is to use this "Restart" tool. Restarting with this button will send out your log file before the box is reset. Click the **Restart Router** button to restart the Router. See Figure 6-31.

# System Management Tab - Setting Backup

This tab allows you to make a backup file of your Preferences file for the Router. See Figure 6-32.

Import Configuration File:

You will need to specify where your Preferences file is located. Click the **Browse** button, and your browser will bring up a dialog that will allow you to select a file that you have previously saved using the Export button. After you select the file, click the **Import** button. This process may take up to a minute. You will then need to restart your Router in order for the changes to take effect.

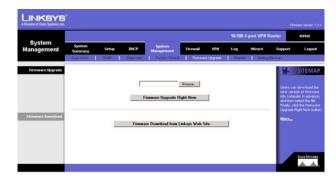

Figure 6-30: Firmware Upgrade

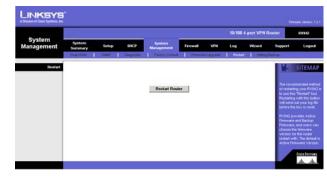

Figure 6-31: Restart

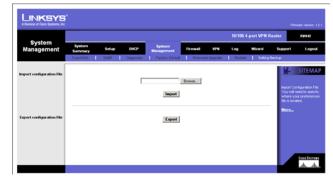

Figure 6-32: Setting Backup

### **Export Configuration File:**

To use this feature, click the **Export** button, and your browser will bring up a dialog asking you where you would like to store your Preferences file. This file will be called "RV042.exp" by default, but you may rename it if you wish. This process may take up to a minute. See Figure 33.

# **Firewall Tab - General**

From the Firewall Tab, you can configure the Router to deny or allow specific internal users from accessing the Internet. You can also configure the Router to deny or allow specific Internet users from accessing the internal servers. You can set up different packet filters for different users that are located on internal (LAN) side or external (WAN) side based on their IP addresses or their network Port number. See Figure 6-36.

Firewall: The default is enabled. If users disable the Firewall function, SPI, DoS, Block WAN Request will be disabled, Remote Management will be enabled and Access Rules and Content Filter will be disabled.

SPI (Stateful Packet Inspection): The Router's Firewall uses Stateful Packet Inspection to maintain connection information that passes through the firewall. It will inspect all packets based on the established connection, prior to passing the packets for processing through a higher protocol layer.

DoS (Denial of Service): Protect internal networks from Internet attacks, such as SYN Flooding, Smurf, LAND, Ping of Death, IP Spoofing and reassembly attacks.

Block WAN Request: This feature is designed to prevent attacks through the Internet. When it is enabled, the Router will drop both the unaccepted TCP request and ICMP packets from the WAN side. The hacker will not find the Router by pinging the WAN IP address. If DMZ is enabled, this function will be disabled.

Remote Management: This Router supports remote management. If you want to manage this Router through the WAN connection, click **Enable**. You can select port 80 or port 8080 for remote management.

Multicast Pass Through: IP Multicasting occurs when a single data transmission is sent to multiple recipients at the same time. Using this feature, the Router allows IP multicast packets to be forwarded to the appropriate computers.

MTU (Maximum Transmission Unit): This feature specifies the largest packet size permitted for network transmission. It is recommended that you enable this feature. The default of MTU size is 1500 bytes.

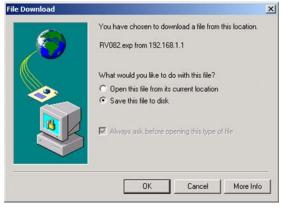

Figure 6-33: Save File

|          |                                    |                  |             |            | 10/100 4     | port VPN F | louter      | RV042                          |
|----------|------------------------------------|------------------|-------------|------------|--------------|------------|-------------|--------------------------------|
| Firewall |                                    | nitem<br>igement | Incest      | <b>V7H</b> | Log          | Word       | Support     | Logo                           |
|          | General Access frame Content Film  |                  | i som ex li |            |              |            |             |                                |
| General  |                                    |                  |             | _          |              |            | 100         | SITEM                          |
|          |                                    |                  |             |            |              |            |             | JUILIN                         |
|          |                                    |                  |             |            |              |            | From The    | Ferroral Tak                   |
|          | Firewall :                         | @ Enable         | Cos         | able       |              |            | can cont    | gues the Ro                    |
|          | SPI (Stateful Packet Inspection) : | @ Inable         | CDis        | able       |              |            | indeerini u |                                |
|          | DoS (Deny of Service) :            | @ Inable         | Cos         | able       |              |            | Carl MIDO   | g the internet<br>configure to |
|          | Block WAN Request :                | C Enable         |             |            |              |            |             | derry to all                   |
|          | Remote Management :                | C Enable         |             |            | Port III III |            | scorestry   | g the intern                   |
|          | Multicest Pass Through :           | C Enable         |             |            |              |            | servers.    |                                |
|          | MTU :                              | G Auto           | C Ma        |            | (SIX) bytes  |            | More        |                                |

Figure 6-34: Firewall

# **Firewall Tab - Access Rules**

Network Access Rules evaluate the network traffic's Source IP address, Destination IP address, and IP protocol type to decide if the IP traffic is allowed to pass through the firewall. See Figure 6-37.

The ability to define Network Access Rules is a very powerful tool. Using custom rules, it is possible to disable all firewall protection or block all access to the Internet. Use extreme caution when creating or deleting Network Access Rules. The Router has the following Default Rules.

- \* All traffic from the LAN to the WAN is allowed.
- \* All traffic from the WAN to the LAN is denied.
- \* All traffic from the LAN to the DMZ is allowed.
- \* All traffic from the DMZ to the LAN is denied.
- \* All traffic from the WAN to the DMZ is allowed.
- \* All traffic from the DMZ to the WAN is allowed.

Custom rules can be created to override the above Default Rules, but there are four additional default rules that will be always active, and custom rules cannot override these four rules. Besides the Default Rules, all configured Network Access Rules are listed in the table, and you can choose the Priority for each custom rule.

- \* HTTP service from LAN side to RV042 is always allowed.
- \* DHCP service from LAN side is always allowed.
- \* DNS service from LAN side is always allowed.
- \* Ping service from LAN side to RV042 is always allowed.

Click the **Edit** button to Edit the Policy, and click the **Trash Can** icon to delete the rule. Click **Add New Rule** button to add new Access Rules and the screen in Figure 6-38 will appear. Click the **Restore to Default Rule** button to change the Access Rules back to the default rules.

### Add a new Policy

Services: Click **Wizard** to run the Access Rule Setup Wizard. To view the figures for the Access Rule Setup Wizard, see the Wizard Tab section.

Action: Select the **Allow** or **Deny** radio button depending on the intent of the rule.

Service: Select the service from the Service pull-down menu. If the service you need is not listed in the menu, click the **Service Management** button to add a new Service. See Figure 6-39. Enter the Service Name, Protocol and Port Range, and then click **Add to list**.

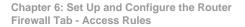

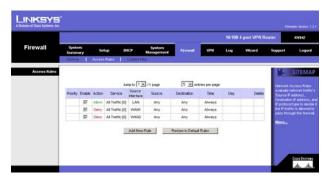

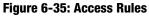

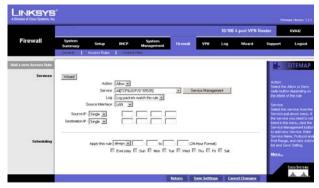

#### Figure 6-36: Add a New Access Rule

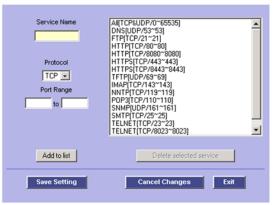

#### Figure 6-37: Service Management

Click the **Save Settings** button to save the Service Management settings or click the **Cancel Changes** button to undo your changes. The screen in Figure 6-40 will appear when your settings are correct.

### Log

User can select Log packet match this rule or Not log.

### Source Interface

Select the Source Interface (LAN, WAN1, WAN2, Any) from the pull-down menu. Once DMZ is enabled, the options will be LAN, WAN1, DMZ, Any.

#### Source IP

Select Any, Single or Range, and enter IP Address for single and range.

#### **Destination IP**

Select Any, Single or Range, and enter IP Address for single and range.

### Scheduling

Apply this rule (time parameter)

Select the time range and the day of the week for this rule to be enforced. The default condition for any new rule is to always enforce.

# **Firewall Tab - Content Filter**

### **Forbidden Domains**

When the Block Forbidden Domains check box is selected, the Router will forbid web access to sites on the Forbidden Domains list. See Figure 6-41.

### Scheduling

The Time of Day feature allows you to define specific times when Content Filtering is enforced. For example, you could configure the Router to filter employee Internet access during normal business hours, but allow unrestricted access at night and on weekends.

| Microsoft | t Internet Explorer                                                                        | ×                                                               |
|-----------|--------------------------------------------------------------------------------------------|-----------------------------------------------------------------|
| ?         | Settings are successful. Press 'OK' to add another a<br>and turn the page to Access Rules. | ccess rule, or press 'Cancel' to close Access Rule Setup Wizard |

### Figure 6-38: Settings are Successful

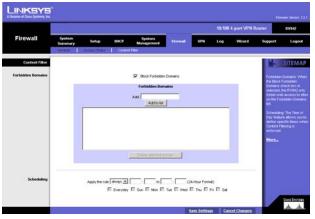

Figure 6-39: Content Filter

### Apply this rule

Always: When selected, Content Filtering is enforced at all times.

From: When selected, Content Filtering is enforced during the time and days specified. Enter the time period, in 24-hour format, and select the day of the week that Content Filtering is enforced.

Click the **Save Settings** button when you finish the Content Filter settings, or click the **Cancel Changes** button to undo your changes.

# **VPN Tab - Summary**

## Summary

The VPN Summary displays the Summary, Tunnel Status and GroupVPN Status. See Figure 6-42.

Summary: It shows the number of Tunnel(s) Used and Tunnel(s) Available. The 10/100 4-Port VPN Router supports 30 tunnels.

Detail: Click the Detail button to see detail of the VPN Summary. The user can save, export, or print the file.

## **Tunnel Status:**

Add New Tunnel: Click the **Add New Tunnel** button to add a Gateway to Gateway tunnel or add a Client to Gateway tunnel. See Figure 43.

### Choose a Mode:

Gateway to Gateway: Figure 42 shows the Gateway to Gateway tunnel, which is a tunnel created between two VPN Routers. Click the **Add Now** button to see the Gateway to Gateway screen, Figure 44.

Client to Gateway: Figure 43 shows the Client to Gateway tunnel. A tunnel created between the VPN Router and the Client user which using VPN client software that supports IPSec. Click the **Add Now** button to see the Client to Gateway screen, Figure 45.

Page: Previous page, Next page, Jump to page / 30 pages and entries per page. You can click Previous page and Next page button to jump to the tunnel that you want to see. You also can enter the page number into Jump to page directly and choose the item number that you want to see per page (3, 5, 10, 20, 30, All).

Tunnel No.: It shows the used Tunnel No. 1~30, and it includes the tunnels defined in GroupVPN.

|                 |                   |              |                  |                      |                     |                   | 10/100 4-      | port VPN Re | uter                     |
|-----------------|-------------------|--------------|------------------|----------------------|---------------------|-------------------|----------------|-------------|--------------------------|
| VPN             | System<br>Summary | Setup        | DHCP             | System<br>Management | Firewall            | VPN               | Log            | Wizerd      | Support                  |
|                 | Summary           | Gateway to 0 | lateway          | Client to Gateway    | VPN Pass            | Through           |                |             |                          |
| Summary         |                   |              |                  |                      |                     |                   |                |             | 11                       |
|                 |                   |              |                  |                      |                     |                   |                |             |                          |
|                 |                   | (a           | Tunnel()         | Uned 30 1            | Tunnel()) Available | Detail            |                |             | The VIN<br>the Summ      |
| Turinel Status  |                   |              |                  |                      |                     |                   |                |             | and Grou                 |
|                 |                   |              |                  | Add New 1            | Tunnel              |                   |                |             | Summary<br>emount of     |
|                 |                   |              |                  | 🗶 /1 page            |                     | entries per page  |                |             | and Tunn<br>RV042 st     |
|                 | No. Name          | Status       | Phase<br>EnsiAut |                      | Remote<br>Onsup     | Remote<br>Gateway | Tunnel<br>Test | Config.     |                          |
|                 | 0                 | Tunnel00     | Enabled          | 0                    | Tunnel(i) 0-        | efined            |                |             | Detail Cit<br>to see the |
|                 |                   |              |                  |                      |                     |                   |                |             | Summary<br>use the til   |
| GroupVPN Status |                   | Connected    | Phase2           |                      |                     | Remote            | Tunnel         | _           | save, exp<br>details of  |
|                 | Oroup Name        | Tunnels      | EnglAuth/0-p     | Local Oroup          | Remote Client       | Client Status     | Test           | Config.     |                          |
|                 |                   |              |                  |                      |                     |                   |                |             | More                     |
|                 |                   |              |                  |                      |                     |                   |                |             |                          |

Figure 6-40: VPN Summary

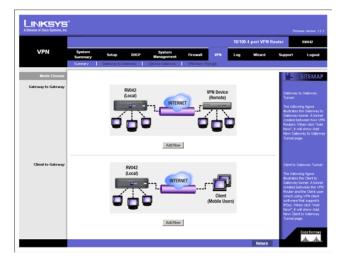

Figure 6-41: Mode Choose

Tunnel Name: It shows the Tunnel Name that you enter in the Gateway to Gateway page, Client to Gateway page or Group ID Name.

Status: It shows Connected, Hostname Resolution Failed, Resolving Hostname or Waiting for Connection.

If users select Manual in IPSec Setup page, the Status will show Manual and no Tunnel Test function for Manual Keying Mode.

Phase2 Encrypt/Auth/Group: It shows the Encryption (DES/3DES), Authentication (MD5/SHA1) and Group (1/2/5) that you chose in IPSec Setup field.

If you chose Manual mode, there will be no Phase 2 DH Group, and it will show the Encryption and Authentication method that you set up in Manual mode.

Local Group: It shows the IP and subnet of the Local Group.

Remote Group: It shows the IP and subnet of the Remote Group.

Remote Gateway: It shows the IP of the Remote Gateway.

Tunnel Test: Click the **Connect** button to verify the tunnel status. The test result will be updated in Status. If the tunnel is connected, a *Disconnect* button will be available so you can disconnect the VPN connection.

Configure: Edit and Delete.

Click the **Edit** button to link to the original setup page where you can change the settings. If you click the Edit button, all of your tunnel settings will be deleted, and this tunnel will be available.

Tunnel(s) Enable and Tunnel(s) Defined: It shows the amount of Tunnel(s) Enable and Tunnel(s) Defined. The amount of Tunnel Enable may be fewer than the amount of Tunnel Defined once the Defined Tunnels are disabled.

**GroupVPN Status:** 

If you did not enable GroupVPN, it will be blank in GroupVPN Status.

Group ID Name: It shows the name you enter in Add new client to gateway tunnel page.

Connected Tunnels: It shows the amount of connected tunnels.

Phase2 Encrypt/Auth/Group: It shows the Encryption (DES/3DES), Authentication (MD5/SHA1) and Group (1/2/5) that you chose in IPSec Setup field.

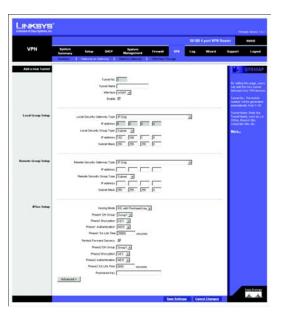

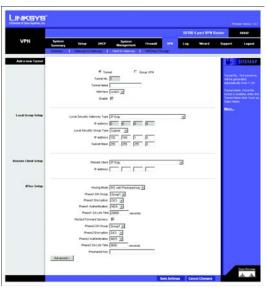

Figure 6-43: Client to Gateway

Chapter 6: Set Up and Configure the Router VPN Tab - Summary

### Figure 6-42: Gateway to Gateway

Local Group: It shows the IP address and Subnet of Local Group you set up.

Remote Client: It shows the amount of Remote Client of this GroupVPN.

Remote Clients Status: If you click the **Detail** List button, it shows the details of Group Name, IP address and Connection Time of this Group VPN.

Tunnel Test: Click the **Connect** button to verify the tunnel status. The test result will be updated in Status. If the tunnel is connected, a *Disconnect* button will be available so you can disconnect the VPN connection.

**Configure: Edit and Delete** 

Click the **Edit** button to link to the original setup page where you can change the settings. If you click the Edit button, all of your tunnel settings will be deleted, and this tunnel will be available.

# **VPN Tab - Gateway to Gateway**

Add a new Tunnel

By setting this page, users can add a new tunnel between two VPN devices. See Figure 46.

Tunnel No.: The tunnel number will be generated automatically from 1~30.

Tunnel Name: Enter the Tunnel Name, such as LA Office, Branch Site, Corporate Site, etc. This is to allow you to identify multiple tunnels and does not have to match the name used at the other end of the tunnel.

Interface: You can select the Interface from the pull-down menu. When dual WAN is enable, there will be two options. (WAN1/WAN2).

Enable: Check the box to enable VPN.

### Local Group Setup

Local Security Gateway Type: There are five types. They are IP Only, IP + Domain Name (FQDN) Authentication, IP + E-mail Addr. (USER FQDN) Authentication, Dynamic IP + Domain Name (FQDN) Authentication, Dynamic IP + E-mail Addr. (USER FQDN) Authentication. The type of Local Security Gateway Type should match the Remote Security Gateway Type of VPN devices in the other end of tunnel.

IP Only: If you select IP Only, only the specific IP Address will be able to access the tunnel. The WAN IP of the Router will automatically appear in this field.

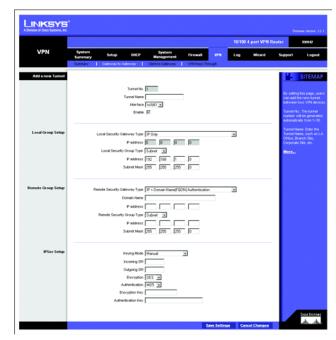

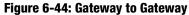

IP + Domain Name (FQDN) Authentication: If you select this type, enter the FQDN (Fully Qualified Domain Name), and an IP address will appear automatically. The FQDN is the host name and domain name for a specific computer on the Internet, for example, vpn.myvpnserver.com. The IP and FQDN must be same as the Remote Security Gateway type of the remote VPN device, and the same IP and FQDN can be used only for one tunnel connection.

IP + E-mail Addr. (USER FQDN) Authentication: If you select this type, enter the E-mail address, and the IP address will appear automatically.

Dynamic IP + Domain Name (FQDN) Authentication: If the Local Security Gateway has a dynamic IP, select this type. When the Remote Security Gateway requests to create a tunnel with the Router, the Router will work as a responder. If you select this type, just enter the Domain Name for Authentication; the Domain Name must be same as the Remote Security Gateway of the remote VPN device. The same Domain Name can be used only for one tunnel connection, and users can't use the same Domain Name to create a new tunnel connection.

Dynamic IP + E-mail Addr.(USER FQDN) Authentication: If the Local Security Gateway has a dynamic IP, select this type. When the Remote Security Gateway requests to create a tunnel with the Router, the RV042 will work as a responder. If you select this type, just enter the E-mail address for Authentication.

### Local Security Group Type

Select the local LAN user(s) behind the router that can use this VPN tunnel. Local Security Group Type may be a single IP address, a Subnet or an IP range. The Local Secure Group must match the other router's Remote Secure Group.

IP Address: If you select IP Address, only the computer with the specific IP Address that you enter will be able to access the tunnel. The default IP is 192.168.1.0.

Subnet: If you select Subnet (which is the default), this will allow all computers on the local subnet to access the tunnel. Enter the IP Address and the Subnet Mask. The default IP is 192.168.1.0, and default Subnet Mask is 255.255.255.192.

IP Range: If you select IP Range, it will be a combination of Subnet and IP Address. You can specify a range of IP Addresses within the Subnet which will have access to the tunnel. The default IP Range is 192.168.1.0~254.

## **Remote Group Setup:**

Remote Security Gateway Type: There are five types. They are IP Only, IP + Domain Name (FQDN) Authentication, IP + E-mail Addr.(USER FQDN) Authentication, Dynamic IP + Domain Name(FQDN) Authentication, Dynamic IP + E-mail Addr. (USER FQDN) Authentication. The type of Remote Security Gateway should match the Local Security Gateway Type of VPN devices in the other end of tunnel.

IP Only: If you select IP Only, only the specific IP Address that you enter will be able to access the tunnel. It's the IP Address of the remote VPN Router or device with which you wish to communicate. The remote VPN device can be another VPN Router or a VPN Server. The IP Address will be the static, fixed IP only.

IP + Domain Name(FQDN) Authentication: If you select this type, enter the FQDN (Fully Qualified Domain Name) and IP address of the VPN device at the other end of the tunnel. The FQDN is the host name and domain name for a specific computer on the Internet, for example, vpn.myvpnserver.com. The IP and FQDN must be the same as the Local Gateway of the remote VPN device, and the same IP and FQDN can be used only for one tunnel connection.

IP + E-mail Addr.(USER FQDN) Authentication: If you select this type, enter the E-mail address and IP address of the VPN device at the other end of the tunnel.

Dynamic IP + Domain Name(FQDN) Authentication: If you select this type, the Remote Security Gateway will be a dynamic IP, so you don't need to enter the IP address. When the Remote Security Gateway requests to create a tunnel with the RV042, the RV042 will work as a responder. If you select this type, just enter the Domain Name for Authentication, and the Domain Name must be the same as the Local Gateway of the remote VPN device. The same Domain Name can be used only for one tunnel connection, and users can't use the same Domain Name to create a new tunnel connection.

Dynamic IP + E-mail Addr. (USER FQDN) Authentication: If you select this type, the Remote Security Gateway will be a dynamic IP, so you don't need to enter the IP address. When the Remote Security Gateway requests to create a tunnel with the RV042, the RV042 will work as a responder. If you select this type, just enter the E-mail address for Authentication.

Remote Security Group Type: Select the Remote Security Group that is behind the above Remote Gateway Type you chose that can use this VPN tunnel. Remote Security Group Type may be a single IP address, a Subnet or an IP range.

IP Address: If you select IP Address, only the remote computer with the specific IP Address that you enter will be able to access the tunnel.

Subnet: If you select Subnet (which is the default), this will allow all computers on the remote subnet to access the tunnel. Enter the remote IP Address and the Subnet Mask. The default Subnet Mask is 255.255.255.0.

IP Range: If you select IP Range, it will be a combination of Subnet and IP Address. You can specify a range of IP Addresses within the Subnet which will have access to the tunnel.

## **IPSec Setup**

In order for any encryption to occur, the two ends of the tunnel must agree on the type of encryption and the way the data will be decrypted. This is done by sharing a "key" to the encryption code. There are two Keying Modes of key management, Manual and IKE with Preshared Key (automatic).

### Manual

If you select **Manual**, you generate the key yourself, and no key negotiation is needed. Basically, manual key management is used in small static environments or for troubleshooting purposes. Both sides must use the same Key Management method.

Incoming & Outgoing SPI (Security Parameter Index): SPI is carried in the ESP (Encapsulating Security Payload Protocol) header and enables the receiver and sender to select the SA, under which a packet should be processed. The hexadecimal values is acceptable, and the valid range is 100~ffffffff. Each tunnel must have a unique Inbound SPI and Outbound SPI. No two tunnels share the same SPI. The Incoming SPI here must match the Outgoing SPI value at the other end of the tunnel, and vice versa

Encryption: There are two methods of encryption, DES and 3DES. The Encryption method determines the length of the key used to encrypt/decrypt ESP packets. DES is 56-bit encryption and 3DES is 168-bit encryption. 3DES is recommended because it is more secure, and both sides must use the same Encryption method.

Authentication: There are two methods of authentication, MD5 and SHA. The Authentication method determines a method to authenticate the ESP packets. MD5 is a one-way hashing algorithm that produces a 128-bit digest. SHA is a one-way hashing algorithm that produces a 160-bit digest. SHA is recommended because it is more secure, and both sides must use the same Authentication method.

Encryption Key: This field specifies a key used to encrypt and decrypt IP traffic, and the Encryption Key is generated yourself. The hexadecimal value is acceptable in this field. Both sides must use the same Encryption Key. If DES is selected, the Encryption Key is 16-bit. If users do not fill up to 16-bit, this field will be filled up to 16-bit automatically by 0. If 3DES is selected, the Encryption Key is 48-bit. If users do not fill up to 48-bit, this field will be filled up to 48-bit automatically by 0.

Authentication Key: This field specifies a key used to authenticate IP traffic and the Authentication Key is generated yourself. The hexadecimal value is acceptable in this field. Both sides must use the same Authentication key. If MD5 is selected, the Authentication Key is 32-bit. If users do not fill up to 32-bit automatically by 0. If SHA1 is selected, the Authentication Key is 40-bit. If users do not fill up to 40-bit, this field will be filled up to 40-bit automatically by 0.

## **IKE with Preshared Key (automatic)**

IKE is an Internet Key Exchange protocol that used to negotiate key material for SA (Security Association). IKE uses the Pre-shared Key field to authenticate the remote IKE peer.

Phase 1 DH Group: Phase 1 is used to create a security association (SA). DH (Diffie-Hellman) is a key exchange protocol that used during phase 1 of the authentication process to establish pre-shared keys. There are three groups of different prime key lengths. Group 1 is 768 bits, Group 2 is 1,024 bits and Group 5 is 1,536 bits. If network speed is preferred, select Group 1. If network security is preferred, select Group 5.

Phase 1 Encryption: There are two methods of encryption, DES and 3DES. The Encryption method determines the length of the key used to encrypt/decrypt ESP packets. DES is 56-bit encryption and 3DES is 168-bit encryption. Both sides must use the same Encryption method. 3DES is recommended because it is more secure.

Phase 1 Authentication: There are two methods of authentication, MD5 and SHA. The Authentication method determines a method to authenticate the ESP packets. Both sides must use the same Authentication method. MD5 is a one-way hashing algorithm that produces a 128-bit digest.

SHA is a one-way hashing algorithm that produces a 160-bit digest. SHA is recommended because it is more secure, and both sides must use the same Authentication method.

Phase 1 SA Life Time: This field allows you to configure the length of time a VPN tunnel is active in Phase 1. The default value is **28,800** seconds.

Perfect Forward Secrecy: If PFS is enabled, IKE Phase 2 negotiation will generate a new key material for IP traffic encryption and authentication. If PFS is enabled, a hacker using brute force to break encryption keys is not able to obtain other or future IPSec keys.

Phase 2 DH Group: There are three groups of different prime key lengths. Group1 is 768 bits, Group2 is 1,024 bits and Group 5 is 1,536 bits. If network speed is preferred, select Group 1. If network security is preferred, select Group 5. You can choose the different Group with the Phase 1 DH Group you chose. If Perfect Forward Secrecy is disabled, there is no need to setup the Phase 2 DH Group since no new key generated, and the key of Phase 2 will be same with the key in Phase 1.

Phase 2 Encryption: Phase 2 is used to create one or more IPSec SAs, which are then used to key IPSec sessions. There are two methods of encryption, DES and 3DES. The Encryption method determines the length of the key used to encrypt/decrypt ESP packets. DES is 56-bit encryption and 3DES is 168-bit encryption. Both sides must use the same Encryption method. If users enable the AH Hash Algorithm in Advanced, then it is recommended to select **Null** to disable encrypting/decrypting ESP packets in Phase 2, but both sides of the tunnel must use the same setting.

Phase 2 Authentication: There are two methods of authentication, MD5 and SHA. The Authentication method determines a method to authenticate the ESP packets. Both sides must use the same Authentication method.

MD5 is a one-way hashing algorithm that produces a 128-bit digest. If users enable the AH Hash Algorithm in Advanced, then it is recommended to select **Null** to disable authenticating ESP packets in Phase 2, but both sides of the tunnel must use the same setting.

Phase 2 SA Life Time: This field allows you to configure the length of time a VPN tunnel is active. The default value is 3,600 seconds.

Preshared Key: Use character and hexadecimal values in this field, e.g. "My\_@123" or "4d795f40313233." The max entry of this field is 30-digit. Both sides must use the same Pre-shared Key. It's recommended to change Preshared keys regularly to maximize VPN security.

Click the Save Settings button to save the settings or click the Cancel Changes button to undo the changes.

### Advanced

For most users, the settings on the VPN page should be satisfactory. This device provides an advanced IPSec setting page for some special users such as reviewers. Click the **Advanced** button to link you to that page. Advanced settings are only for IKE with Preshared Key mode of IPSec.

Aggressive Mode: There are two types of Phase 1 exchanges: Main mode and Aggressive mode.

Aggressive Mode requires half of the main mode messages to be exchanged in Phase 1 of the SA exchange. If network security is preferred, select Main mode. When users select the Dynamic IP in Remote Security Gateway Type, it will be limited as Aggressive Mode.

Compress (Support IP Payload compression Protocol (IP Comp)

The Router supports IP Payload Compression Protocol. IP Payload Compression is a protocol to reduce the size of IP datagrams. If Compress is enabled, the Router will propose compression when initiating a connection. If the responders reject this propose, the Router will not implement the compression. When the Router works as a responder, the Router will always accept compression even without enabling compression.

Keep-Alive: This mechanism helps to keep up the connection of IPSec tunnels. Whenever a connection is dropped and detected, it will be re-established immediately.

AH Hash Algorithm: AH (Authentication Header) protocol describe the packet format and the default standards for packet structure. With the use of AH as the security protocol, protected is extended forward into IP header to verify the integrity of the entire packet by use of portions of the original IP header in the hashing process. There are two algorithms, MD5 and SHA1. MD5 produces a 128-bit digest to authenticate packet data and SHA1 produces a 160-bit digest to authenticate packet data. Both sides of the tunnel should use the same algorithm.

NetBIOS Broadcast. Click the checkbox if you want NetBIOS traffic to pass through the VPN tunnel. By default, the Router blocks these broadcasts.

Click the **Save Settings** button when you finish the settings or click the **Cancel Changes** button to undo the changes.

# **VPN Tab - Client to Gateway**

By setting this page, you can create a new tunnel between a Local VPN device and a mobile user.

You can select **Tunnel** to create a tunnel for a single mobile user, or select **Group VPN** to create tunnels for multiple VPN clients. Group VPN feature facilitates the setup and is not necessary to individually configure remote VPN clients.

## Tunnel

Tunnel No.: The tunnel no. will be generated automatically from 1~30. See Figure 6-45.

Tunnel Name: Once the tunnel is enabled, enter the Tunnel Name field, such as Sales Name. This is to allow you to identify multiple tunnels and does not have to match the name used at the other end of the tunnel.

Interface: Select the Interface from the pull-down menu. When dual WAN is enable, there will be two options: WAN1 and WAN2.

Enable: Check the box to enable VPN.

## **Group VPN**

Group No.: The group no. will be generated automatically from 1~2. Two GroupVPNs are supported by RV042.

Group ID Name: Enter the Group ID Name. Such as, American Sales Group.

Interface: Select the Interface from the drop-down menu. When dual WAN is enable, there are two options. (WAN1/WAN2).

Enable: Check the box to enable GroupVPN.

## Local Group Setup

Local Security Gateway Type: There are five types. They are IP Only, IP + Domain Name (FQDN) Authentication, IP + E-mail Addr. (USER FQDN) Authentication, Dynamic IP + Domain Name (FQDN) Authentication, Dynamic IP +

Chapter 6: Set Up and Configure the Router VPN Tab - Client to Gateway

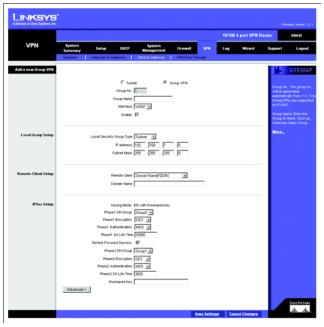

Figure 6-45: Client to Gateway

E-mail Addr. (USER FQDN) Authentication. The type of Local Security Gateway Type should match the Remote Security Gateway Type of VPN devices in the other end of tunnel.

IP Only: If you select IP Only, only the specific IP Address will be able to access the tunnel. The WAN IP of the Router will automatically appear in this field.

IP + Domain Name (FQDN) Authentication: If you select this type, enter the FQDN (Fully Qualified Domain Name), and an IP address will appear automatically. The FQDN is the host name and domain name for a specific computer on the Internet, for example, vpn.myvpnserver.com. The IP and FQDN must be same as the Remote Security Gateway type of the remote VPN device, and the same IP and FQDN can be used only for one tunnel connection.

IP + E-mail Addr. (USER FQDN) Authentication: If you select this type, enter the E-mail address, and the IP address will appear automatically.

Dynamic IP + Domain Name (FQDN) Authentication: If the Local Security Gateway has a dynamic IP, select this type. When the Remote Security Gateway requests to create a tunnel with the Router, the Router will work as a responder. If you select this type, just enter the Domain Name for Authentication; the Domain Name must be same as the Remote Security Gateway of the remote VPN device. The same Domain Name can be used only for one tunnel connection, and users can't use the same Domain Name to create a new tunnel connection.

Dynamic IP + E-mail Addr.(USER FQDN) Authentication: If the Local Security Gateway has a dynamic IP, select this type. When the Remote Security Gateway requests to create a tunnel with the Router, the RV042 will work as a responder. If you select this type, just enter the E-mail address for Authentication.

### Local Security Group Type

Select the local LAN user(s) behind the router that can use this VPN tunnel. Local Security Group Type may be a single IP address, a Subnet or an IP range. The Local Secure Group must match the Remote VPN Client's Remote Secure Group.

IP Address: If you select IP Address, only the computer with the specific IP Address that you enter will be able to access the tunnel. The default IP is 192.168.1.0.

Subnet: If you select Subnet (which is the default), this will allow all computers on the local subnet to access the tunnel. Enter the IP Address and the Subnet Mask. The default IP is 192.168.1.0, and default Subnet Mask is 255.255.255.192.

IP Range: If you select IP Range, it will be a combination of Subnet and IP Address. You can specify a range of IP Addresses within the Subnet which will have access to the tunnel. The default IP Range is 192.168.1.0~254.

### **Remote Client Setup**

With Tunnel enabled:

Remote Client: There are five types of Remote Client: IP, IP + Domain Name (FQDN)Authentication, IP + E-mail Addr. (User FQDN) Authentication, Dynamic IP + Domain Name (FQDN) Authentication, Dynamic IP + E-mail Addr. (User FQDN) Authentication.

IP Only: If you know the fixed IP of the remote client, you can select IP and enter the IP Address. Only the specific IP Address that you enter will be able to access the tunnel. This IP Address can be a computer with VPN client software that supports IPSec.

IP + Domain Name(FQDN) Authentication: If you select this type, enter the FQDN (Fully Qualified Domain Name) and IP address of the client user with VPN client software that supports IPSec at the other end of the tunnel. The FQDN is the host name and domain name for a specific computer on the Internet, for example, vpn.myvpnserver.com. The IP and FQDN must be the same as the Local Gateway of the remote client, and the same IP and FQDN can be used only for one tunnel connection.

IP + E-mail Addr.(User FQDN) Authentication: If you select this type, enter the e-mail address and IP address of the client user with VPN software that supports IPSec at the other end of the tunnel.

Dynamic IP + Domain Name(FQDN) Authentication: If you select this type, the Remote Security Gateway will be a dynamic IP, so you don't need to enter the IP address. When the Remote Security Gateway requests to create a tunnel with the RV042, the RV042 will work as a responder. If you select this type, just enter the Domain Name for Authentication, and the Domain Name must be the same as the Local Gateway of the remote client. The same Domain Name can be used only for one tunnel connection, and users can't use the same Domain Name to create a new tunnel connection.

Dynamic IP + E-mail Addr.(User FQDN) Authentication: If you select this type, the Remote Security Gateway will be a dynamic IP, so you don't need to enter the IP address. When the Remote Security Gateway requests to create a tunnel with the RV042, the RV042 will work as a responder. If you select this type, just enter the E-mail address for Authentication.

### With Group VPN enabled:

Remote Client: There are two types of Remote Client: Domain Name (FQDN) or E-mail Address (User FQDN).

Domain Name (FQDN) (Fully Qualified Domain Name): If you select FQDN, enter the FQDN of the Remote Client. When the Remote Client requests to create a tunnel with the RV042, the RV042 will work as a responder. The Domain Name must match the local settings of the Remote Client.

E-mail Address (User FQDN): Enter the E-mail address of User FQDN.

## **IPSec Setup**

In order for any encryption to occur, the two ends of the tunnel must agree on the type of encryption and the way the data will be decrypted. This is done by sharing a "key" to the encryption code. There are two Keying Modes of key management, Manual and IKE with Preshared Key (automatic). If GroupVPN is enabled, the key management will be IKE with Preshared Key only.

### Manual

If you select **Manual**, you generate the key yourself, and no key negotiation is needed. Basically, manual key management is used in small static environments or for troubleshooting purposes. Both sides must use the same Key Management method.

Incoming & Outgoing SPI (Security Parameter Index): SPI is carried in the ESP (Encapsulating Security Payload Protocol) header and enables the receiver and sender to select the SA, under which a packet should be processed. The hexadecimal values is acceptable, and the valid range is 100~ffffffff. Each tunnel must have a unique Inbound SPI and Outbound SPI. No two tunnels share the same SPI. The Incoming SPI here must match the Outgoing SPI value at the other end of the tunnel, and vice versa

Encryption: There are two methods of encryption, DES and 3DES. The Encryption method determines the length of the key used to encrypt/decrypt ESP packets. DES is 56-bit encryption and 3DES is 168-bit encryption. 3DES is recommended because it is more secure, and both sides must use the same Encryption method.

Authentication: There are two methods of authentication, MD5 and SHA. The Authentication method determines a method to authenticate the ESP packets. MD5 is a one-way hashing algorithm that produces a 128-bit digest. SHA is a one-way hashing algorithm that produces a 160-bit digest. SHA is recommended because it is more secure, and both sides must use the same Authentication method.

Encryption Key: This field specifies a key used to encrypt and decrypt IP traffic, and the Encryption Key is generated yourself. The hexadecimal value is acceptable in this field. Both sides must use the same Encryption Key. If DES is selected, the Encryption Key is 16-bit. If users do not fill up to 16-bit, this field will be filled up to 16-bit automatically by 0. If 3DES is selected, the Encryption Key is 48-bit. If users do not fill up to 48-bit, this field will be filled up to .

Authentication Key: This field specifies a key used to authenticate IP traffic and the Authentication Key is generated yourself. The hexadecimal value is acceptable in this field. Both sides must use the same Authentication key. If MD5 is selected, the Authentication Key is 32-bit. If users do not fill up to 32-bit automatically by 0. If SHA1 is selected, the Authentication Key is 40-bit. If users do not fill up to 40-bit, this field will be filled up to 40-bit automatically by 0.

### **IKE with Preshared Key (automatic)**

IKE is an Internet Key Exchange protocol that is used to negotiate key material for SA (Security Association). IKE uses the Pre-shared Key field to authenticate the remote IKE peer.

Phase 1 DH Group: Phase 1 is used to create a security association (SA). DH (Diffie-Hellman) is a key exchange protocol that is used during phase 1 of the authentication process to establish pre-shared keys. There are three groups of different prime key lengths. Group 1 is 768 bits, Group 2 is 1,024 bits and Group 5 is 1,536 bits. If network speed is preferred, select Group 1. If network security is preferred, select Group 5.

Phase 1 Encryption: There are two methods of encryption, DES and 3DES. The Encryption method determines the length of the key used to encrypt/decrypt ESP packets. DES is 56-bit encryption and 3DES is 168-bit encryption. Both sides must use the same Encryption method. 3DES is recommended because it is more secure.

Phase 1 Authentication: There are two methods of authentication, MD5 and SHA. The Authentication method determines a method to authenticate the ESP packets. Both sides must use the same Authentication method. MD5 is a one-way hashing algorithm that produces a 128-bit digest.

SHA is a one-way hashing algorithm that produces a 160-bit digest. SHA is recommended because it is more secure, and both sides must use the same Authentication method.

Phase 1 SA Life Time: This field allows you to configure the length of time a VPN tunnel is active in Phase 1. The default value is **28,800** seconds.

Perfect Forward Secrecy: If PFS is enabled, IKE Phase 2 negotiation will generate a new key material for IP traffic encryption and authentication. If PFS is enabled, a hacker using brute force to break encryption keys is not able to obtain other or future IPSec keys.

Phase 2 DH Group: There are three groups of different prime key lengths. Group1 is 768 bits, Group2 is 1,024 bits and Group 5 is 1,536 bits. If network speed is preferred, select Group 1. If network security is preferred, select Group 5. You can choose the different Group with the Phase 1 DH Group you chose. If Perfect Forward Secrecy is disabled, there is no need to setup the Phase 2 DH Group since no new key generated, and the key of Phase 2 will be the same with the key in Phase 1.

Phase 2 Encryption: Phase 2 is used to create one or more IPSec SAs, which are then used to key IPSec sessions. There are two methods of encryption, DES and 3DES. The Encryption method determines the length of the key used to encrypt/decrypt ESP packets. DES is 56-bit encryption and 3DES is 168-bit encryption. Both sides must use the same Encryption method. If users enable the AH Hash Algorithm in Advanced, then it is recommended to select **Null** to disable encrypting/decrypting ESP packets in Phase 2, but both sides of the tunnel must use the same setting.

Phase 2 Authentication: There are two methods of authentication, MD5 and SHA. The Authentication method determines a method to authenticate the ESP packets. Both sides must use the same Authentication method. MD5 is a one-way hashing algorithm that produces a 128-bit digest. If users enable the AH Hash Algorithm in Advanced, then it is recommended to select **Null** to disable authenticating ESP packets in Phase 2, but both sides of the tunnel must use the same setting.

Phase 2 SA Life Time: This field allows you to configure the length of time a VPN tunnel is active. The default value is 3,600 seconds.

Preshared Key: Character and hexadecimal values are acceptable in this field, e.g. "My\_@123" or "4d795f40313233." The max entry of this field is 30-digit. Both sides must use the same Pre-shared Key. It's recommended to change Preshared keys regularly to maximize VPN security.

Click the Save Settings button to save the settings or click the Cancel Changes button to undo the changes.

### Advanced

For most users, the settings on the VPN page should be satisfactory. This device provides an advanced IPSec setting page for some special users such as reviewers. Click the **Advanced** button to link you to that page. Advanced settings are only for IKE with Preshared Key mode of IPSec. See Figure 6-48.

Aggressive Mode: There are two types of Phase 1 exchanges: Main mode and Aggressive mode.

Aggressive Mode requires half of the main mode messages to be exchanged in Phase 1 of the SA exchange. If network security is preferred, select Main mode. If network speed is preferred, select Aggressive mode. When Group VPN is enabled, it will be limited as Aggressive Mode. If you select Dynamic IP in Remote Client Type in tunnel mode, it will also be limited as Aggressive Mode.

Compress (Support IP Payload compression Protocol (IP Comp)

The Router supports IP Payload Compression Protocol. IP Payload Compression is a protocol to reduce the size of IP datagrams. If Compress is enabled, the Router will propose compression when initiating a connection. If the responders reject this propose, the Router will not implement the compression. When the Router works as a responder, the Router will always accept compression even without enabling compression.

Keep-Alive: This mechanism helps to keep up the connection of IPSec tunnels. Whenever a connection is dropped and detected, it will be re-established immediately.

AH Hash Algorithm: AH (Authentication Header) protocol describes the packet format and the default standards for packet structure. With the use of AH as the security protocol, protected is extended forward into IP header to verify the integrity of the entire packet by use of portions of the original IP header in the hashing process. There are two algorithms, MD5 and SHA1. MD5 produces a 128-bit digest to authenticate packet data and SHA1 produces a 160-bit digest to authenticate packet data.

NetBIOS Broadcast. Click the checkbox if you want NetBIOS traffic to pass through the VPN tunnel. By default, the Router blocks these broadcasts.

Click the **Save Settings** button when you finish the settings or click the **Cancel Changes** button to undo the changes.

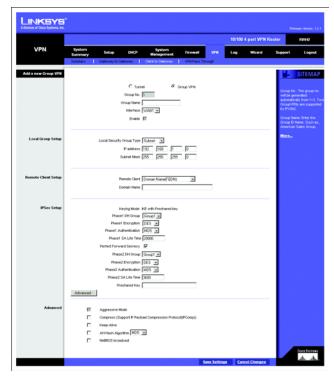

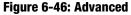

# **VPN Tab - VPN Pass Through**

IPSec Pass Through See Figure 6-49.

Internet Protocol Security (IPSec) is a suite of protocols used to implement secure exchange of packets at the IP layer. IPSec Pass Through is enabled by default to allow IPSec tunnels to pass through the Router.

#### **PPTP Pass Through**

Point to Point Tunneling Protocol (PPTP) Pass Through is the method used to enable VPN sessions. PPTP Pass Through is enabled by default.

#### L2TP Pass Through

Layer 2 Tunneling Protocol (L2TP) Pass Through is the method used to enable VPN sessions. PPTP Pass Through is enabled by default.

Click the **Save Settings** button when you finish the VPN Pass Through settings, or click the **Cancel Changes** button to undo the changes.

# Log Tab - System Log

## System Log

There are three parts in System Log. Syslog, E-mail and Log Setting. See Figure 50.

### Syslog

Enable Syslog: If you check the box, Syslog will be enabled.

Syslog Server: In addition to the standard event log, the Router can send a detailed log to an external Syslog server. Syslog is an industry-standard protocol used to capture information about network activity. The Router's Syslog captures all log activity and includes every connection source and destination IP address, IP service, and number of bytes transferred. Enter the Syslog server name or IP address in the Syslog Server field. Restart the Router for the change to take effect.

#### E-mail

Enable E-Mail Alert: If you check the box, E-Mail Alert will be enabled.

Chapter 6: Set Up and Configure the Router VPN Tab - VPN Pass Through

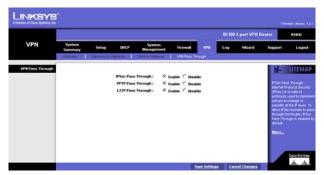

Figure 6-47: VPN Pass Through

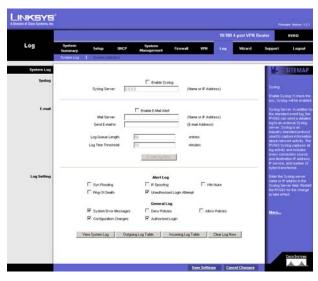

Figure 6-48: System Log

Mail Server: If you wish to have any log or alert information E-mailed to you, then you must enter the name or numerical IP address of your SMTP server. Your Internet Service Provider can provide you with this information.

Send E-mail To: This is the E-mail address to which your log files will be sent. You may leave this field blank if you do not want to receive copies of your log information.

Log Queue Length (entries): The default is 50 entries. The Router will e-mail the log when Log entries is over 50.

Log Time Threshold (minutes): The default is 10 minutes. The Router will e-mail the log every 10 minutes.

The Router will e-mail the log when it meets any of Log Queue Length or Log Time Threshold settings.

E-mail Log Now: Click the **E-mail Log Now** button to immediately send the log to the address in the Send E-mail to field.

Log Setting

Alert Log

You can receive alert logs for the following events. Check the box for the desired event. Syn Flooding, IP Spoofing, Win Nuke, Ping of Death and Unauthorized Login Attempt.

**General Log** 

You can receive alert logs for the following events. Check the box for the desired event. System Error Messages, Deny Policies, Allow Policies, Content Filtering, Data Inspection, Authorized Login, Configuration Changes.

View System Log: Click this button to view ALL, System Log, Access Log, Firewall Log, or VPN Log.

Outgoing Log Table: Click this button to view the outgoing packet information including LAN IP, Destination URL/IP and Service/Port number.

Incoming Log Table: Click this button to view the incoming packet information including Source IP and Destination Port number.

Clear Log Now: This button will clear out your log without e-mailing it. Only use this button if you don't mind losing your log information.

# Log Tab - System Statistics

This tab displays the system statistics including the Device Name, Status, IP Address, MAC Address, Subnet Mask, Default Gateway, Received Packets, Sent Packets, Total Packets, Received Bytes, Sent Bytes, Total Bytes, Error Packets Received and Dropped Packets Received for LAN, WAN1 and WAN2. See Figure 6-51.

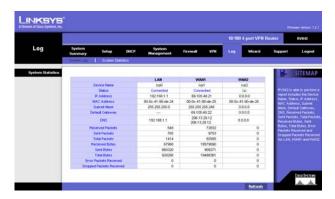

Figure 6-49: System Statistics

# **Wizard Tab**

Use this tab to access two Setup Wizards, the Basic Setup Wizard and the Access Rule Setup Wizard. They will help you to set up the Router to access the Internet and set up a Firewall security policy. The wizard will guide you through a series of menus to configure your Router. See Figure 6-50.

## **Basic Setup**

1. Click the **Launch Now** button to run the Basic Setup Wizard to quickly set up the Router to access the Internet.

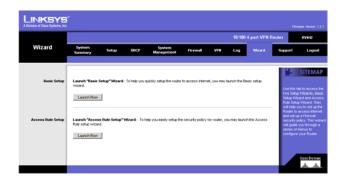

Figure 6-50: Wizard

 The first screen that appears is Figure 6-51. Choose whether the WAN2 (DMZ/Internet) port will be used as a WAN (Internet) port or DMZ port. Select **Dual WAN** to use the port as a WAN port or select **DMZ** to use the port as a DMZ port. Click **Next** to continue. Click **Exit** if you want to exit the wizard.

3. The next screen is Figure 6-52. Your Internet Service Provider (ISP) may require a host and domain name. If your ISP requires them, enter the **Host Name** in the field, and the **Domain Name** in the field. Click **Next** to continue. Click **Previous** if you want to return to the previous screen. Click **Exit** if you want to exit the wizard.

4. The next screen, Figure 6-53, is for selecting the WAN (or Internet) Connection Type for your WAN1 (Internet) port. Select Obtain an IP automatically, Static IP, or PPPoE, depending on which type is used by your ISP. Click Next to continue. Click Previous if you want to return to the previous screen. Click Exit if you want to exit the wizard.

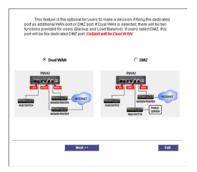

### Figure 6-51: Dual WAN or DMZ

| Setup Wizard - Microsoft Inte | rnet Explorer                                                                                               |  |
|-------------------------------|----------------------------------------------------------------------------------------------------|--|
| Enter a host and dom:         | ain name for the Router.                                                                                    |  |
|                               | nvice Providers) may require these names as<br>ngs can be obtained from your ISP. In most<br>ank will work. |  |
|                               |                                                                                                    |  |
| Host Name:                    |                                                                                                    |  |
| Domain Name:                  |                                                                                                    |  |

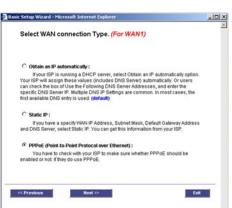

Figure 6-53: WAN Connection Type

5. The next screen that appears depends on your WAN (or Internet) Connection Type selection for your WAN1 port.

If you chose Obtain an IP automatically, Figure 6-56 appears. Select **Use DNS Server provided by ISP** (default) or **Use the Following DNS Server Addresses**, if you want to enter a specific IP. Click **Next** to continue. Click **Previous** if you want to return to the previous screen. Click **Exit** if you want to exit the wizard.

If you chose Static IP, Figure 6-55 appears. Enter the **Static IP**, **Subnet Mask**, and **Default Gateway** provided by your ISP. Click **Next** to continue. Click **Previous** if you want to return to the previous screen. Click **Exit** if you want to exit the wizard.

If you chose PPPoE, Figure 6-56 appears. Enter the **User Name** and **Password** provided by your ISP. Click **Next** to continue. Click **Previous** if you want to return to the previous screen. Click **Exit** if you want to exit the wizard.

| asic Setup Wizard - Microsoft Internet Explorer |  |
|-------------------------------------------------|--|
| Obtain an IP automatically (For WAN1)           |  |
| Use DNS Server provided by ISP (default)        |  |
| C Use the Following DNS Server Addresses        |  |
| DNS Server (Required) 1:                        |  |

### Figure 6-54: Obtain an IP Automatically

| Static IP (For          | WAN1)                     |     |        |
|-------------------------|---------------------------|-----|--------|
| Static IP               |                           |     |        |
| Please enter WAN IP     | Address provided by ISP : |     |        |
| Subnet Mask             |                           |     |        |
| Please enter subnet m   | ask: 255 . 255 . 255      | 0   |        |
| (255 255 255 0 is deta  | witvalue.)                |     |        |
| Default Gateway         |                           |     |        |
| Please enter default ga | aleway IP address :       | _,, |        |
|                         |                           |     |        |
|                         |                           |     |        |
| << Previous             | Next >>                   |     | Eat    |
| ex presions             | NEED **                   |     | - CARE |

Figure 6-55: Static IP

| PPPoE (For WAN1) Please enter User Name and Password provided by ISP. User Name : | Basic Setup Wizard - Microsoft Internet Explorer     |   |
|-----------------------------------------------------------------------------------|------------------------------------------------------|---|
|                                                                                   | PPPoE (For WAN1)                                     | 6 |
| User Name :                                                                       | Please enter User Name and Password provided by ISP. |   |
|                                                                                   | User Name :                                          |   |
| Password :                                                                        | Password :                                           |   |
| Password .                                                                        | rasswilu i                                           |   |

Figure 6-56: PPPoE

6. The next screen, Figure 6-57, is for selecting the WAN (or Internet) Connection Type for your WAN2 port when using it as a WAN (or Internet) port. Select Obtain an IP automatically, Static IP, or PPPoE, depending on which type is used by your ISP. Click **Next** to continue. Click **Previous** if you want to return to the previous screen. Click **Exit** if you want to exit the wizard.

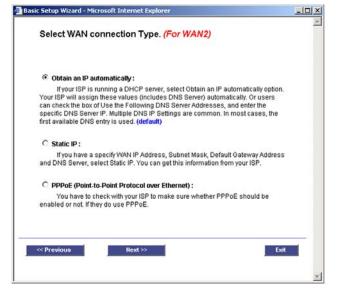

#### Figure 6-57: WAN Connection Type WAN2

Figure 6-58: Obtain an IP WAN2

7. The next screen that appears depends on your WAN (or Internet) Connection Type selection for your WAN2 port.

If you chose Obtain an IP automatically, Figure 6-58 appears. Select **Use DNS Server provided by ISP** (default) or **Use the Following DNS Server Addresses**, if you want to enter a specific IP. Click **Next** to continue. Click **Previous** if you want to return to the previous screen. Click **Exit** if you want to exit the wizard.

If you chose Static IP, Figure 6-59 appears. Enter the **Static IP**, **Subnet Mask**, and **Default Gateway** provided by your ISP. Click **Next** to continue. Click **Previous** if you want to return to the previous screen. Click **Exit** if you want to exit the wizard.

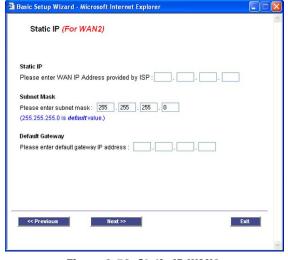

Figure 6-59: Static IP WAN2

| Basic Setup Wizard - Microsoft Internet Explorer     | _02 |
|------------------------------------------------------|-----|
| PPPoE (For WAN1)                                     | -   |
| Please enter User Name and Password provided by ISP. |     |
| User Name :                                          |     |
| Password :                                           |     |
|                                                      |     |
| Figure 6-60: PPPoE W                                 | AN2 |

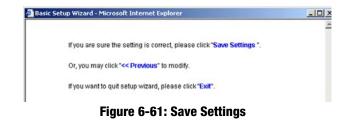

If you chose PPPoE, Figure 6-60 appears. Enter the **User Name** and **Password** provided by your ISP. Click **Next** to continue. Click **Previous** if you want to return to the previous screen. Click **Exit** if you want to exit the wizard.

8. The final screen that appears is Figure 6-61. If you don't need to make any changes click **Save Settings.** Click **Previous** if you want to return to the previous screen. Click **Exit** if you want to exit the wizard.

## **Access Rule Setup**

- 1. Click the **Launch Now** button to run the Access Rule Wizard to help you easily set up the Firewall security policy for the Router.
- 2. The first screen to appear is Figure 6-62. This screen explains the Access Rules. Click **Next** to continue. Click **Exit** if you want to exit the wizard.

3. The next screen to appear is shown in Figure 6-63. Select **Allow** or **Deny** for the action. Click **Next** to continue. Click **Previous** if you want to return to the previous screen. Click **Exit** if you want to exit the wizard.

4. The next screen to appear is shown in Figure 6-64. Select the service from the drop-down menu that will be allowed or denied from the Service menu. Click **Next** to continue. Click **Previous** if you want to return to the previous screen. Click **Exit** if you want to exit the wizard.

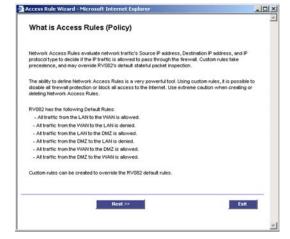

### Figure 6-62: Access Rules Policy

| Salard Allow or D     | envy radio button depending on the interit of the rule.                                                                                             |
|-----------------------|----------------------------------------------------------------------------------------------------|
|                       | entry reaction buttom depending on the reaction the rule.<br>Infigure the Router to allow all FTP traffic access from the LAN to the Internet. Thus |
| Or, to restrict all F | TP traffic access from the LAN to the Internet. Thus select Deny.                                                                                   |
| Action : Allow -      | ]                                                                                                    |
|                       |                                                                                                    |
|                       | Figure 6-63: Select the Action                                                                                                    |

| ccess Rule Wizard - Microsoft Internet Explorer                          |   |
|--------------------------------------------------------------------------|---|
| Select the Service.                                                      | 2 |
|                                                                          |   |
| Select the service that will be allowed or denied from the Service menu. |   |

Figure 6-64: Select the Service

5. The next screen to appear is Figure 6-65. Select the log from the drop-down menu, **Log packet match this rule** or **Not log**. Click **Next** to continue. Click **Previous** if you want to return to the previous screen. Click **Exit** if you want to exit the wizard.

| You can select Log packet match this rule or Not log. | You can select <b>Log packet match this rule</b> or <b>Not log</b> .<br>Log : Log <u>packets match this rule</u> |                                                       |  |
|-------------------------------------------------------|----------------------------------------------------------------------------------------------------|-------------------------------------------------------|--|
|                                                       | Log : Log cackets match this rule 💌                                                                              | You can select Log packet match this rule or Not log. |  |

### Figure 6-65: Select the Log

| Select the Source Ethernet.                                                                                | -        |
|----------------------------------------------------------------------------------------------------|----------|
|                                                                                                    |          |
| Select the source, either WAN1, WAN2, LAN or Any from the Source Ethernet menu.                            |          |
| For example: allow all FTP traffic access from the LAN to the Internet. Thus select the LAN as a           | ource.   |
| Ethernet                                                                                                   |          |
| LAN -                                                                                                    |          |
| Select the Source IP type and enter the IP Address.                                                        |          |
| For example: allow all users on LAN side to access the Internet. Thus select Any,                          |          |
| Allow certain user(s) on LAN side to access the Internet. Thus select Single or Range and ente<br>address. | r the IP |

### Figure 6-66: Select the Source

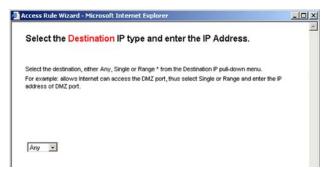

#### Figure 6-67: Select the Destination

6. The next screen to appear is shown in Figure 6-66. Select the Source from the Ethernet drop-down menu. Then, select the users from the drop-down menu, Any, single, or Range. Click **Next** to continue. Click **Previous** if you want to return to the previous screen. Click **Exit** if you want to exit the wizard.

7. The next screen to appear is Figure 6-67. Select the destination, either Any, Single, or Range, from the drop-down menu. Click **Next** to continue. Click **Previous** if you want to return to the previous screen. Click **Exit** if you want to exit the wizard.

8. The next screen to appear is shown in Figure 6-68. Select the scheduling for the rule, Always, if the Rule is always in effect, or Scheduling, if you want to define a range for a specific time and day of the week. Click **Next** to continue. Click **Previous** if you want to return to the previous screen. Click **Exit** if you want to exit the wizard.

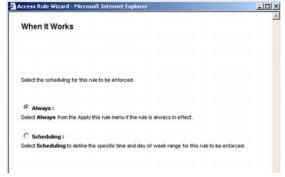

| Access Rule Wizard - Microsoft Internet Explorer                       |  |
|------------------------------------------------------------------------|--|
|                                                                        |  |
|                                                                        |  |
|                                                                        |  |
| If you are sure the setting is correct, please click "Save Settings ". |  |
| Or, you may click "<< Rrevious" to modify.                             |  |
| If you want to quit setup wizard, please click "Exit".                 |  |
|                                                                        |  |
|                                                                        |  |
| Figure 6-69: Save Settings                                             |  |

| ? | Settings are successful. Press 'OK' to add another access rule, or press 'Cancel' to close Access Rule Setup Wizar<br>and turn the page to Access Rules. |
|---|----------------------------------------------------------------------------------------------------|
| X | and curn the page to Access Rules.                                                                                                    |

Figure 6-70: Settings are Successful

9. The final screen that appears is Figure 6-69. If you don't need to make any changes click **Save Settings.** Click **Previous** if you want to return to the previous screen. Click **Exit** if you want to exit the wizard. The screen in Figure 6-70 will appear when the settings are correct.

## **Support Tab**

### Manual

Click the **On Line Manual** button, and it will link to the Support page of the Linksys website. Click the **Downloads** button from the Technical Support menu, then select the RV042 from the drop-down menu, select your operating system, then click **Downloads for this Product**. Click **User Guide**.

### Linksys Web Site

Click the Linksys Web Site button, and it will link to the Support page of the Linksys Web Site, www.linksys.com.

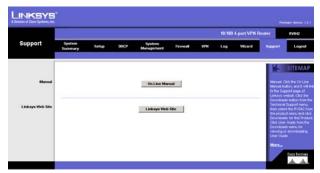

Figure 6-71: Support

### **Logout Tab**

The Logout tab is located on the upper left corner of the Web Interface. Clicking this tab will terminate the management session. After you click the Logout tab, you will be asked to confirm that you want to terminate the session. You will need to re-enter your User Name and Password to log in and continue to manage the Router.

# **Appendix A: Troubleshooting**

This appendix provides solutions to problems that may occur during the installation and operation of the Router. Read the descriptions below to help solve your problems. If you can't find an answer here, check the Linksys website at *www.linksys.com*.

## **Common Problems and Solutions**

#### 1. I need to set a static IP address on a PC.

The Router, by default, assigns an IP address range of 192.168.1.100 to 192.168.1.149 using the DHCP server on the Router. To set a static IP address, you can only use the ranges 192.168.1.2 to 192.168.1.99 and 192.168.1.150 to 192.168.1.254. Each PC or network device that uses TCP/IP must have a unique address to identify itself in a network. If the IP address is not unique to a network, Windows will generate an IP conflict error message. You can assign a static IP address to a PC by performing the following steps:

#### For Windows 98 and Millennium:

- A. Click Start, Setting, and Control Panel. Double-click Network.
- B. In *The following network components are installed* box, select the **TCP/IP**-> associated with your Ethernet adapter. If you only have one Ethernet adapter installed, you will only see one TCP/IP line with no association to an Ethernet adapter. Highlight it and click the **Properties** button.
- C. In the *TCP/IP properties* window, select the **IP address** tab, and select **Specify an IP address**. Enter a unique IP address that is not used by any other computer on the network connected to the Router. You can only use an IP address in the ranges 192.168.1.2 to 192.168.1.99 and 192.168.1.151 to 192.168.1.254. Make sure that each IP address is unique for each PC or network device.
- D. Click the **Gateway** tab, and in the *New Gateway* prompt, enter **192.168.1.1**, which is the default IP address of the Router. Click the **Add** button to accept the entry.
- E. Click the **DNS** tab, and make sure the **DNS Enabled** option is selected. Enter the Host and Domain names (e.g., John for Host and home for Domain). Enter the DNS entry provided by your ISP. If your ISP has not provided the DNS IP address, contact your ISP to get that information or go to its website for the information.
- F. Click the **OK** button in the *TCP/IP properties* window, and click **Close** or the **OK** button for the *Network* window.
- G. Restart the computer when asked.

#### For Windows 2000:

A. Click Start, Settings, and Control Panel. Double-click Network and Dial-Up Connections.

- B. Right-click the Local Area Connection that is associated with the Ethernet adapter you are using, and select the **Properties** option.
- C. In the *Components checked are used by this connection* box, highlight **Internet Protocol (TCP/IP)**, and click the **Properties** button. Select **Use the following IP address** option.
- D. Enter a unique IP address that is not used by any other computer on the network connected to the Router. You can only use an IP address in the ranges 192.168.1.2 to 192.168.1.99 and 192.168.1.151 to 192.168.1.254.
- E. Enter the Subnet Mask, 255.255.255.0.
- F. Enter the Default Gateway, 192.168.1.1 (Router's default IP address).
- G. Toward the bottom of the window, select **Use the following DNS server addresses**, and enter the Preferred DNS server and Alternative DNS server (provided by your ISP). Contact your ISP or go on its website to find the information.
- H. Click the **OK** button in the *Internet Protocol (TCP/IP) Properties* window, and click the **OK** button in the *Local Area Connection Properties* window.
- I. Restart the computer if asked.

#### For Windows XP:

The following instructions assume you are running Windows XP with the default interface. If you are using the Classic interface (where the icons and menus look like previous Windows versions), please follow the instructions for Windows 2000.

- A. Click Start and Control Panel.
- B. Click the Network and Internet Connections icon and then the Network Connections icon.
- C. Right-click the **Local Area Connection** that is associated with the Ethernet adapter you are using, and select the **Properties** option.
- D. In the *This connection uses the following items* box, highlight **Internet Protocol (TCP/IP)**. Click the **Properties** button.
- E. Enter a unique IP address that is not used by any other computer on the network connected to the Router. You can only use an IP address in the ranges 192.168.1.2 to 192.168.1.99 and 192.168.1.151 to 192.168.1.254.
- F. Enter the Subnet Mask, **255.255.255.0**.
- G. Enter the Default Gateway, 192.168.1.1 (Router's default IP address).
- H. Toward the bottom of the window, select **Use the following DNS server addresses**, and enter the Preferred DNS server and Alternative DNS server (provided by your ISP). Contact your ISP or go on its website to find the information.
- I. Click the **OK** button in the Internet Protocol (TCP/IP) Properties window. Click the **OK** button in the Local Area Connection Properties window.

#### 2. I want to test my Internet connection.

A. Check your TCP/IP settings.

#### For Windows 98 and Millennium:

Refer to Windows Help and "Chapter 5: Configuring the PCs" for details. Make sure **Obtain IP address automatically** is selected in the settings.

#### For Windows 2000:

- 1. Click Start, Settings, and Control Panel. Double-click Network and Dial-Up Connections.
- 2. Right-click the Local Area Connection that is associated with the Ethernet adapter you are using, and select the **Properties** option.
- In the Components checked are used by this connection box, highlight Internet Protocol (TCP/IP), and click the Properties button. Make sure that Obtain an IP address automatically and Obtain DNS server address automatically are selected.
- 4. Click the **OK** button in the *Internet Protocol (TCP/IP) Properties* window, and click the **OK** button in the *Local Area Connection Properties* window.
- 5. Restart the computer if asked.
- 6. Click the **OK** button in the *Internet Protocol (TCP/IP) Properties* window, and click the **OK** button in the *Local Area Connection Properties* window.
- 7. Restart the computer if asked.

#### For Windows XP:

The following instructions assume you are running Windows XP with the default interface. If you are using the Classic interface (where the icons and menus look like previous Windows versions), please follow the instructions for Windows 2000.

- 1. Click Start and Control Panel.
- 2. Click the Network and Internet Connections icon and then the Network Connections icon.
- 3. Right-click the **Local Area Connection** that is associated with the Ethernet adapter you are using, and select the **Properties** option.
- 4. In the *This connection uses the following items* box, highlight **Internet Protocol (TCP/IP)**, and click the **Properties** button. Make sure that **Obtain an IP address automatically** and **Obtain DNS server address automatically** are selected.
- B. Open a command prompt.
  - For Windows 98 and Millennium, click **Start** and **Run**. In the *Open* field, type **command**. Press the **Enter** key or click the **OK** button.

- For Windows 2000 and XP, click **Start** and **Run**. In the *Open* field, type **cmd**. Press the **Enter** key or click the **OK** button.
- C. In the command prompt, type **ping 192.168.1.1** and press the **Enter** key.
  - If you get a reply, the computer is communicating with the Router.
  - If you do NOT get a reply, check the cable, and make sure **Obtain an IP address automatically** is selected in the TCP/IP settings for your Ethernet adapter.
- D. In the command prompt, type **ping** followed by your Internet IP address and press the **Enter** key. The Internet IP Address can be found in the web interface of the Router. For example, if your Internet IP address is 1.2.3.4, you would enter **ping 1.2.3.4** and press the **Enter** key.
  - If you get a reply, the computer is connected to the Router.
  - If you do NOT get a reply, try the ping command from a different computer to verify that your original computer is not the cause of the problem.
- E. In the command prompt, type ping www.linksys.com and press the Enter key.
  - If you get a reply, the computer is connected to the Internet. If you cannot open a webpage, try the
    ping command from a different computer to verify that your original computer is not the cause of the
    problem.
  - If you do NOT get a reply, there may be a problem with the connection. Try the ping command from a different computer to verify that your original computer is not the cause of the problem.

#### 3. I am not getting an IP address on the Internet with my Internet connection.

- A. Refer to "Problem #2, I want to test my Internet connection" to verify that you have connectivity.
- B. If you need to register the MAC address of your Ethernet adapter with your ISP, please see "Appendix C: Finding the MAC Address and IP Address for Your Ethernet Adapter." If you need to clone the MAC address of your Ethernet adapter onto the Router, see the MAC Address Clone section of "Chapter 7: Using the Router's Web-based Utility" for details.
- C. Make sure you are using the right Internet settings. Contact your ISP to see if your Internet connection type is DHCP, Static IP Address, or PPPoE (commonly used by DSL consumers). Please refer to the Basic Setup section of "Chapter 7: Using the Router's Web-based Utility" for details on Internet Connection Type settings.
- D. Make sure you use the right cable. Check to see if the Internet LED is solidly lit.
- E. Make sure the cable connecting from your cable or DSL modem is connected to the Router's Internet port. Verify that the Status page of the Router's Web-based Utility shows a valid IP address from your ISP.
- F. Turn off the computer, Router, and cable/DSL modem. Wait 30 seconds, and then turn on the Router, cable/DSL modem, and computer. Check the Status tab of the Router's Web-based Utility to see if you get an IP address.

#### 4. I am not able to access the Router's Web-based Utility Setup page.

- A. Refer to "Problem #2, I want to test my Internet connection" to verify that your computer is properly connected to the Router.
- B. Refer to "Appendix C: Finding the MAC Address and IP Address for Your Ethernet Adapter" to verify that your computer has an IP Address, Subnet Mask, Gateway, and DNS.
- C. Set a static IP address on your system; refer to "Problem #1: I need to set a static IP address."
- D. Refer to "Problem #10: I need to remove the proxy settings or the dial-up pop-up window (for PPPoE users)."

#### 5. I can't get my Virtual Private Network (VPN) to work through the Router.

Access the Router's web interface by going to **http://192.168.1.1** or the IP address of the Router, and go to the **VPN** => **VPN Pass Through** tab. Make sure you have IPsec passthrough and/or PPTP passthrough enabled.

VPNs that use IPSec with the ESP (Encapsulation Security Payload known as protocol 50) authentication will work fine. At least one IPSec session will work through the Router; however, simultaneous IPSec sessions may be possible, depending on the specifics of your VPNs.

VPNs that use IPSec and AH (Authentication Header known as protocol 51) are incompatible with the Router. AH has limitations due to occasional incompatibility with the NAT standard.

Change the IP address for the Router to another subnet to avoid a conflict between the VPN IP address and your local IP address. For example, if your VPN server assigns an IP address 192.168.1.X (X is a number from 1 to 254) and your local LAN IP address is 192.168.1.X (X is the same number used in the VPN IP address), the Router will have difficulties routing information to the right location. If you change the Router's IP address to 192.168.2.1, that should solve the problem. Change the Router's IP address through the Basic Setup tab of the Web-based Utility. If you assigned a static IP address to any computer or network device on the network, you need to change its IP address accordingly to 192.168.2.Y (Y being any number from 1 to 254). Note that each IP address must be unique within the network.

Your VPN may require port 500/UDP packets to be passed to the computer that is connecting to the IPSec server. Refer to "Problem #7, I need to set up online game hosting or use other Internet applications" for details.

Check the Linksys website at *www.linksys.com* for more information.

#### 6. I need to set up a server behind my Router.

To use a server like a web, ftp, or mail server, you need to know the respective port numbers they are using. For example, port 80 (HTTP) is used for web; port 21 (FTP) is used for FTP, and port 25 (SMTP outgoing) and port 110 (POP3 incoming) are used for the mail server. You can get more information by viewing the

documentation provided with the server you installed. Follow these steps to set up port forwarding through the Router's Web-based Utility. We will be setting up web, ftp, and mail servers.

- A. Access the Router's Web-based Utility by going to http://192.168.1.1 or the IP address of the Router. Go to the Setup => Forwarding tab.
- B. Select the Service from the pull-down menu. If the Service you need is not listed in the menu, click the Service Management button to add the new Service Name, and enter the Protocol and Port Range. Click the Add to List button. Then click the Save Setting button. Click the Exit button.
- C. Enter the IP Address of the server that you want the Internet users to access. For example, if the web server's Ethernet adapter IP address is 192.168.1.100, you would enter 100 in the field provided. Check "Appendix C: Finding the MAC Address and IP Address for Your Ethernet Adapter" for details on getting an IP address. Then check the **Enable** checkbox for the entry. Consider the examples below:

| Application     | Start and End | Protocol | IP Address    | Enable |
|-----------------|---------------|----------|---------------|--------|
| Web server      | 80 to 80      | Both     | 192.168.1.100 | Х      |
| FTP server      | 21 to 21      | ТСР      | 192.168.1.101 | Х      |
| SMTP (outgoing) | 25 to 25      | Both     | 192.168.1.102 | Х      |
| POP3 (incoming) | 110 to 110    | Both     | 192.168.1.102 | Х      |

D. Click the Add to List button, and configure as many entries as you like.

When you have completed the configuration, click the Save Settings button.

#### 7. I need to set up online game hosting or use other Internet applications.

If you want to play online games or use Internet applications, most will work without doing any port forwarding or DMZ hosting. There may be cases when you want to host an online game or Internet application. This would require you to set up the Router to deliver incoming packets or data to a specific computer. This also applies to the Internet applications you are using. The best way to get the information on what port services to use is to go to the website of the online game or application you want to use. Follow these steps to set up online game hosting or use a certain Internet application:

- A. Access the Router's Web-based Utility by going to http://192.168.1.1 or the IP address of the Router. Go to the Setup => Forwarding tab.
- B. Select the Service from the pull-down menu. If the Service you need is not listed in the menu, click the **Service Management** button to add the new Service Name, and enter the Protocol and Port Range. For

example, if you have a web server, you would enter the range 80 to 80. Click the **Add to List** button. Then click the **Save Setting** button. Click the **Exit** button.

C. Enter the IP Address of the server that you want the Internet users to access. For example, if the web server's Ethernet adapter IP address is 192.168.1.100, you would enter 100 in the field provided. Check "Appendix C: Finding the MAC Address and IP Address for Your Ethernet Adapter" for details on getting an IP address. Then check the **Enable** checkbox for the entry. Consider the examples below:

| Application | Start and End  | Protocol | IP Address    | Enabled |
|-------------|----------------|----------|---------------|---------|
| UT          | 7777 to 27900  | Both     | 192.168.1.100 | Х       |
| Halflife    | 27015 to 27015 | Both     | 192.168.1.105 | Х       |
| PC Anywhere | 5631 to 5631   | UDP      | 192.168.1.102 | Х       |
| VPN IPSEC   | 500 to 500     | UDP      | 192.168.1.100 | Х       |

D. Click the Add to List button, and configure as many entries as you like.

When you have completed the configuration, click the Save Settings button.

#### 8. I can't get the Internet game, server, or application to work.

If you are having difficulties getting any Internet game, server, or application to function properly, consider exposing one PC to the Internet using DeMilitarized Zone (DMZ) hosting. This option is available when an application requires too many ports or when you are not sure which port services to use. Make sure you disable all the forwarding entries if you want to successfully use DMZ hosting, since forwarding has priority over DMZ hosting. (In other words, data that enters the Router will be checked first by the forwarding settings. If the port number that the data enters from does not have port forwarding, then the Router will send the data to whichever PC or network device you set for DMZ hosting.) Follow these steps to set DMZ hosting:

- A. Access the Router's Web-based Utility by going to http://192.168.1.1 or the IP address of the Router. Go to the Setup => Forwarding tab.
- B. Disable or remove the entries you have entered for forwarding. To delete an entry, select it and then click the **Delete selected application** button. Keep this information in case you want to use it at a later time.
- C. Click the DMZ Host tab.
- D. Enter the Ethernet adapter's IP address of the computer you want exposed to the Internet. This will bypass the NAT security for that computer. Please refer to "Appendix C: Finding the MAC Address and IP Address for Your Ethernet Adapter" for details on getting an IP address.

Once completed with the configuration, click the Save Settings button.

- **9.** I forgot my password, or the password prompt always appears when saving settings to the Router. Reset the Router to factory defaults by pressing the Reset button for ten seconds and then releasing it. If you are still getting prompted for a password when saving settings, then perform the following steps:
  - A. Access the Router's web interface by going to http://192.168.1.1 or the IP address of the Router. Enter the default password admin, and click the Setup => Password tab.
  - B. Enter the old password in the Old Password field.
  - C. Enter a different password in the *New Password* field, and enter the new password in the *Confirm New Password* field to confirm the password.
  - D. Click the Save Settings button.

#### 10. I am a PPPoE user, and I need to remove the proxy settings or the dial-up pop-up window.

If you have proxy settings, you need to disable these on your computer. Because the Router is the gateway for the Internet connection, the computer does not need any proxy settings to gain access. Please follow these directions to verify that you do not have any proxy settings and that the browser you use is set to connect directly to the LAN.

#### For Microsoft Internet Explorer 5.0 or higher:

- A. Click Start, Settings, and Control Panel. Double-click Internet Options.
- B. Click the Connections tab.
- C. Click the LAN settings button and remove anything that is checked.
- D. Click the **OK** button to go back to the previous screen.
- E. Click the option Never dial a connection. This will remove any dial-up pop-ups for PPPoE users.

#### For Netscape 4.7 or higher:

- A. Start Netscape Navigator, and click Edit, Preferences, Advanced, and Proxies.
- B. Make sure you have **Direct connection to the Internet** selected on this screen.
- C. Close all the windows to finish.

#### 11. To start over, I need to set the Router to factory default.

Hold the Reset button for up to 30 seconds and then release it. This will return the password, forwarding, and other settings on the Router to the factory default settings. In other words, the Router will revert to its original factory configuration.

#### 12. I need to upgrade the firmware.

In order to upgrade the firmware with the latest features, you need to go to the Linksys website and download the latest firmware at *www.linksys.com*. Follow these steps:

- A. Go to the Linksys website at http://www.linksys.com and download the latest firmware, or use the Web-based Utility to be automatically redirected to the download webpage. Go to System Management Firmware Upgrade, and click the Firmware Download from Linksys Web Site button. Select the Router from the pull-down menu and choose the firmware from the options.
- B. Extract the firmware file on your computer.
- C. To upgrade the firmware, follow the steps in the Upgrade section found in "Chapter 6: Set Up and Configure the Router" or "Appendix B: Upgrading Firmware."

#### 13. The firmware upgrade failed.

The upgrade could have failed for a number of reasons. Follow these steps to upgrade the firmware:

- A. Use the Linksys TFTD program to upgrade the firmware. Go to the Linksys website at **http://** www.linksys.com and download the Ithe TFTP program, which will be listed with the firmware.
- B. Set a static IP address on the PC; refer to "Problem #1, I need to set a static IP address." Use the following IP address settings for the computer you are using:

IP Address: 192.168.1.50 Subnet Mask: 255.255.255.0 Gateway: 192.168.1.1

C. Perform the upgrade using the TFTP utility.

If the firmware upgrade failed, the Router will still work using its current firmware.

If you want to use a backup firmware version, go to System Management => Restart. Select **Backup Firmware Version**. Click the **Restart Router** button to restart the Router.

#### 14. My DSL service's PPPoE is always disconnecting.

PPPoE is not actually a dedicated or always-on connection. The DSL ISP can disconnect the service after a period of inactivity, just like a normal phone dial-up connection to the Internet. There is a setup option to "keep alive" the connection. This may not always work, so you may need to re-establish connection periodically.

- A. To connect to the Router, go to the web browser, and enter http://192.168.1.1 or the IP address of the Router.
- B. Enter the password, if asked. (The default password is admin.)
- C. On the Basic Setup tab, select the option Keep Alive, and set the Redial Period option at 20 (seconds).
- D. Click the Save Settings button.
- E. Click the **Status** tab, and click the **Connect** button.

F. You may see the login status display as Connecting. Press the **F5** key to refresh the screen, until you see the login status display as Connected.

If the connection is lost again, follow steps E and F to re-establish connection.

#### 15. I can't access my email, web, or VPN, or I am getting corrupted data from the Internet.

The Maximum Transmission Unit (MTU) setting may need to be adjusted. By default, the MTU is set at 1500. For most DSL users, it is strongly recommended to use MTU 1492. If you are having some difficulties, perform the following steps:

- A. To connect to the Router, go to the web browser, and enter http://192.168.1.1 or the IP address of the Router.
- B. Enter the password, if asked. (The default password is admin.)
- C. Go to Firewall => General tab.
- D. Look for the MTU option, and select Enable. In the Size field, enter 1492.
- E. Click the Save Settings button to continue.

If your difficulties continue, change the Size to different values. Try this list of values, one value at a time, in this order, until your problem is solved:

1462

1400

1362

1300

#### 16. I need to use port triggering.

Port triggering looks at the outgoing port services used and will trigger the Router to open a specific port, depending on which port an Internet application uses. Follow these steps:

- A. To connect to the Router, go to the web browser, and enter http://192.168.1.1 or the IP address of the Router.
- B. Enter the password, if asked. (The default password is admin.)
- C. Click the **Setup** => **Forwarding** tab.
- D. Enter any name you want to use for the Application Name.
- E. Enter the Start and End Ports of the Triggered Port Range. Check with your Internet application provider for more information on which outgoing port services it is using.
- F. Enter the Start and End Ports of the Forwarded Port Range. Check with your Internet application provider for more information on which incoming port services are required by the Internet application.

Once completed with the configuration, click the Save Settings button.

#### 17. When I enter a URL or IP address, I get a time-out error or am prompted to retry.

- Check if other PCs work. If they do, ensure that your workstation's IP settings are correct (IP Address, Subnet Mask, Default Gateway, and DNS). Restart the computer that is having a problem.
- If the PCs are configured correctly, but still not working, check the Router. Ensure that it is connected and
  powered on. Connect to it and check its settings. (If you cannot connect to it, check the LAN and power
  connections.)
- If the Router is configured correctly, check your Internet connection (DSL/cable modem, etc.) to see if it is working correctly. You can remove the Router to verify a direct connection.
- Manually configure the TCP/IP with a DNS address provided by your ISP.
- Make sure that your browser is set to connect directly and that any dial-up is disabled. For Internet Explorer, click Tools, Internet Options, and then the Connection tab. Make sure that Internet Explorer is set to Never dial a connection. For Netscape Navigator, click Edit, Preferences, Advanced, and Proxy. Make sure that Netscape Navigator is set to Direct connection to the Internet.

### **Frequently Asked Questions**

#### What is the maximum number of IP addresses that the Router will support?

The Router will support up to 253 IP addresses.

#### Is IPSec Passthrough supported by the Router?

Yes, enable or disable IPSec Passthrough on the VPN => VPN Pass Through tab.

#### Where is the Router installed on the network?

In a typical environment, the Router is installed between the cable/DSL modem and the LAN. Plug the Router into the cable/DSL modem's Ethernet port.

#### Does the Router support IPX or AppleTalk?

No. TCP/IP is the only protocol standard for the Internet and has become the global standard for communications. IPX, a NetWare communications protocol used only to route messages from one node to another, and AppleTalk, a communications protocol used on Apple and Macintosh networks, can be used for LAN to LAN connections, but those protocols cannot connect from the Internet to the LAN.

#### What is Network Address Translation and what is it used for?

Network Address Translation (NAT) translates multiple IP addresses on the private LAN to one public address that is sent out to the Internet. This adds a level of security since the address of a PC connected to the private LAN is never transmitted on the Internet. Furthermore, NAT allows the Router to be used with low cost Internet accounts, such as DSL or cable modems, when only one TCP/IP address is provided by the ISP. The user may have many private addresses behind this single address provided by the ISP.

#### Does the Router support any operating system other than Windows 98, Millennium, 2000, or XP?

Yes, but Linksys does not, at this time, provide technical support for setup, configuration or troubleshooting of any non-Windows operating systems.

#### Does the Router support ICQ send file?

Yes, with the following fix: click **ICQ menu** => **preference** => **connections** tab=>, and check **I am behind a firewall or proxy**. Then set the firewall time-out to 80 seconds in the firewall setting. The Internet user can then send a file to a user behind the Router.

#### I set up an Unreal Tournament Server, but others on the LAN cannot join. What do I need to do?

If you have a dedicated Unreal Tournament server running, you need to create a static IP for each of the LAN computers and forward ports 7777, 7778, 7779, 7780, 7781, and 27900 to the IP address of the server. You can also use a port forwarding range of 7777 to 27900. If you want to use the UT Server Admin, forward another port (8080 usually works well but is used for remote admin. You may have to disable this.), and then in the [UWeb.WebServer] section of the server.ini file, set the ListenPort to 8080 (to match the mapped port above) and ServerName to the IP assigned to the Router from your ISP.

# Can multiple gamers on the LAN get on one game server and play simultaneously with just one public IP address?

It depends on which network game or what kind of game server you are using. For example, Unreal Tournament supports multi-login with one public IP.

#### How do I get Half-Life: Team Fortress to work with the Router?

The default client port for Half-Life is 27005. The computers on your LAN need to have "+clientport 2700x" added to the HL shortcut command line; the x would be 6, 7, 8, and on up. This lets multiple computers connect to the same server. One problem: Version 1.0.1.6 won't let multiple computers with the same CD key connect at the same time, even if on the same LAN (not a problem with 1.0.1.3). As far as hosting games, the HL server does not need to be in the DMZ. Just forward port 27015 to the local IP address of the server computer.

#### How can I block corrupted FTP downloads?

If you are experiencing corrupted files when you download a file with your FTP client, try using another FTP program.

# The web page hangs; downloads are corrupt, or nothing but junk characters are being displayed on the screen. What do I need to do?

Force your Ethernet adapter to 10Mbps or half duplex mode, and turn off the "Auto-negotiate" feature of your Ethernet adapter as a temporary measure. (Please look at the Network Control Panel in your Ethernet adapter's Advanced Properties tab.) Make sure that your proxy setting is disabled in the browser. Check our website at *www.linksys.com* for more information.

#### If all else fails in the installation, what can I do?

Reset the Router by holding down the Reset button for ten seconds. Reset your cable or DSL modem by powering the unit off and then on. Obtain and flash the latest firmware release that is readily available on the Linksys website, *www.linksys.com*.

#### How can I be notified of new Router firmware upgrades?

All Linksys firmware upgrades are posted on the Linksys website at *www.linksys.com*, where they can be downloaded for free. The Router's firmware can be upgraded using the Web-based Utility. If the Router's Internet connection is working well, there is no need to download a newer firmware version, unless that version contains new features that you would like to use. Downloading a more current version of Router firmware will not enhance the quality or speed of your Internet connection, and may disrupt your current connection stability.

#### Will the Router function in a Macintosh environment?

Yes, but the Router's setup pages are accessible only through Internet Explorer 5.0 or Netscape Navigator 5.0 or higher for Macintosh.

#### I am not able to get the web configuration screen for the Router. What can I do?

You may have to remove the proxy settings on your Internet browser, e.g., Netscape Navigator or Internet Explorer. Or remove the dial-up settings on your browser. Check with your browser documentation, and make sure that your browser is set to connect directly and that any dial-up is disabled. Make sure that your browser is set to connect directly and that any dial-up is disabled. For Internet Explorer, click **Tools**, **Internet Options**, and then the **Connection** tab. Make sure that Internet Explorer is set to **Never dial a connection**. For Netscape Navigator, click **Edit**, **Preferences**, **Advanced**, and **Proxy**. Make sure that Netscape Navigator is set to **Direct connection to the Internet**.

#### What is DMZ Hosting?

Demilitarized Zone (DMZ) allows one IP address (computer) to be exposed to the Internet. Some applications require multiple TCP/IP ports to be open. It is recommended that you set your computer with a static IP if you want to use DMZ Hosting. To get the LAN IP address, see "Appendix C: Finding the MAC Address and IP Address for Your Ethernet Adapter."

If DMZ Hosting is used, does the exposed user share the public IP with the Router? No.

*Does the Router pass PPTP packets or actively route PPTP sessions?* The Router allows PPTP packets to pass through.

#### Is the Router cross-platform compatible?

Any platform that supports Ethernet and TCP/IP is compatible with the Router.

Appendix A: Troubleshooting Frequently Asked Questions

#### How many ports can be simultaneously forwarded?

Theoretically, the Router can establish 4,000 sessions at the same time, but you can only forward 30 ranges of ports.

#### Does the Router replace a modem? Is there a cable or DSL modem in the Router?

No, this version of the Router must work in conjunction with a cable or DSL modem.

#### Which modems are compatible with the Router?

The Router is compatible with virtually any cable or DSL modem that supports Ethernet.

#### What is the maximum number of VPN sessions allowed by the Router?

The maximum number depends on many factors. At least one IPSec session will work through the Router; however, simultaneous IPSec sessions may be possible, depending on the specifics of your VPNs.

#### How can I check whether I have static or DHCP IP addresses?

Ask your ISP to find out.

#### How do I get mIRC to work with the Router?

Under the Setup => Forwarding tab, set port forwarding to **113** for the PC on which you are using mIRC.

#### If your questions are not addressed here, refer to the Linksys website, www.linksys.com.

# **Appendix B: Upgrading Firmware**

You can use the Router's Web-based Utility to upgrade the firmware; however, if you do so, you may lose the settings you have configured on the Router.

To upgrade the Router's firmware, follow these instructions:

- 1. Download the Router's firmware upgrade file from the Linksys website, *www.linksys.com* or click the **Firmware Download from Linksys Web Site** button. Select the Router from the pull-down menu and choose the firmware from the options.
- 2. Extract the file on your computer.
- 3. Click the System Management Tab and then the Firmware Upgrade page.
- 4. On the Firmware Upgrade screen, shown in Figure B-1, enter the location of the extracted firmware upgrade file, or click the **Browse** button to find this file.
- 5. Click the Firmware Upgrade Right Now button, and follow the on-screen instructions.

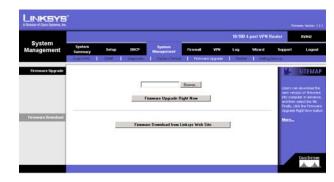

Figure B-1: Upgrade Firmware

# Appendix C: Finding the MAC Address and IP Address for Your Ethernet Adapter

This section describes how to find the MAC address for your computer's Ethernet adapter so you can use the MAC address cloning feature of the Router. You can also find the IP address of your computer's Ethernet adapter. This IP address is used for the Router's filtering, forwarding, and/or DMZ features. Follow the steps in this appendix to find the adapter's MAC or IP address in Windows 98, Me, 2000, or XP.

### Windows 98 or Me Instructions

- 1. Click Start and Run. In the Open field, enter winipcfg. Then press the Enter key or the OK button.
- 2. When the *IP Configuration* screen appears, select the Ethernet adapter you have connected to the Router via a CAT 5 Ethernet network cable. See Figure C-1.
- 3. Write down the Adapter Address as shown on your computer screen (see Figure C-2). This is the MAC address for your Ethernet adapter and is shown as a series of numbers and letters.

The MAC address/Adapter Address is what you will use for MAC address cloning or MAC filtering.

The example in Figure C-2 shows the Ethernet adapter's IP address as 192.168.1.100. Your computer may show something different.

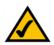

**Note:** The MAC address is also called the Adapter Address.

### Windows 2000 or XP Instructions

- 1. Click Start and Run. In the *Open* field, enter cmd. Press the Enter key or click the OK button.
- 2. At the command prompt, enter ipconfig /all. Then press the Enter key.

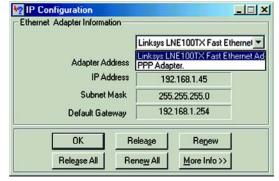

**Figure C-1: IP Configuration Screen** 

|                 | Linksys LNE100TX Fast Etherne |  |  |
|-----------------|-------------------------------|--|--|
| Adapter Address | 00-00-00-00-00                |  |  |
| IP Address      | 192.168.1.100                 |  |  |
| Subnet Mask     | 255.255.255.0                 |  |  |
| Default Gateway | 192.168.1.1                   |  |  |
|                 | elease Renew                  |  |  |

Figure C-2: MAC Address/Adapter Address

3. Write down the Physical Address as shown on your computer screen (Figure C-3); it is the MAC address for your Ethernet adapter. This appears as a series of numbers and letters.

The MAC address/Physical Address is what you will use for MAC address cloning or MAC filtering.

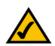

**Note:** The MAC address is also called the Physical Address.

The example in Figure C-3 shows the Ethernet adapter's IP address as 192.168.1.100. Your computer may show something different.

### For the Router's Web-based Utility

For MAC address cloning, enter the MAC Address in the User Defined WAN1 or WAN2 MAC Address field or select **MAC Address from this PC**. See Figure C-4.

Click Save Settings to save the MAC Cloning settings or click the Cancel Changes button to undo your changes.

|                                                                                                    | _ 🗆 🗙    |
|----------------------------------------------------------------------------------------------------|----------|
| C:\>ipconfig /all                                                                                                    | -        |
| Windows 2000 IP Configuration                                                                                                    |          |
| Host Name<br>Primary DNS Suffix<br>Node Type<br>IF Routing Enabled. No<br>UNS Fronz Enabled. No                                                         |          |
| Ethernet adapter Local Area Connection:                                                                                                    |          |
| Connection=specific INS Suffix .: Linksys LNE100TX(v5) Fast Et<br>Description                                                                           | hernet A |
| IP fiddress. : 192.168.1.1040<br>Subnet Mack. : 255.255.05<br>Default Gateway. : 192.168.1.1<br>DHCP Server. : 192.168.1.1<br>DHC Server. : 192.168.1.1 |          |
| Primary WINS Server : 192.168.1.1<br>Secondary UINS Server :<br>Leas Obtained : Monday, February 11, 2002 2:                                            | 31:47 PM |
| Lease Expires Tuesday, February 12, 2002 2                                                                                                    | :31:47 P |
| C: \>                                                                                                    | -        |

Figure C-3: MAC Address/Physical Address

|                   |                                |               |                                   |                      |                          |          | 10/100 | 4 post VPN I | Router                                                      | RV942                                                                                                    |
|-------------------|--------------------------------|---------------|-----------------------------------|----------------------|--------------------------|----------|--------|--------------|-------------------------------------------------------------|----------------------------------------------------------------------------------------------------|
| Setup             | System<br>Summery<br>MAC Clone | Setup<br>ZONG | DHCP                              | System<br>Management | Firewall                 | 999      | Log    | Wizard       | Support                                                     | Logout                                                                                                    |
| MAC Clone<br>WART | 5                              |               | ail 1 MAC Addre<br>ress from this |                      | 0c - [41 - [<br>16 d5 7c | 90 - (đe | .3     |              | register a<br>The "stor<br>adapter a<br>and the<br>Roder, a | SITEMA<br>NAC address<br>MAC address<br>MAC address<br>Cade Cit. Fre-<br>od prevents p<br>reg Is call your |
| WAR               |                                | er Defined W  | W2 MAC Addre                      | es: @ 🔟 .            | 0c . [41 . [             | 90 . de  | . 26   |              |                                                             |                                                                                                    |

Figure C-4: MAC Address Clone

# **Appendix D: Physical Setup of the Router**

This section describes the physical setup of the Router, including the installation of the mounting brackets.

## Setting up the Router

You can set the Router on a desktop or mount it on the wall.

### **Placement of the Router**

Set the Router on a desktop or other flat, secure surface. Do not place excessive weight on top of the Router that could damage the Router. If you want to wall-mount the Router, see Figure D-1.

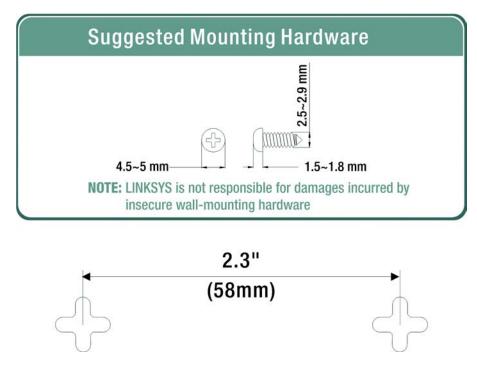

Figure D-1: Wall-Mounting the Router

Appendix D: Physical Setup of the Router Setting up the Router

# **Appendix E: Windows Help**

All Linksys networking products require Microsoft Windows. Windows is the most used operating system in the world and comes with many features that help make networking easier. These features can be accessed through Windows Help and are described in this appendix.

### TCP/IP

Before a computer can communicate with the Router, TCP/IP must be enabled. TCP/IP is a set of instructions, or protocol, all PCs follow to communicate over a wired or wireless network. Your PCs will not be able to utilize networking without having TCP/IP enabled. Windows Help provides complete instructions on enabling TCP/IP.

#### **Shared Resources**

If you wish to share printers, folders, or files over your network, Windows Help provides complete instructions on utilizing shared resources.

#### Network Neighborhood/My Network Places

Other PCs on your network will appear under Network Neighborhood or My Network Places (depending upon the version of Windows you're running). Windows Help provides complete instructions on adding PCs to your network.

# **Appendix F: Glossary**

**802.11a** - A wireless networking standard that specifies a maximum data transfer rate of 54Mbps and an operating frequency of 5GHz.

**802.11b** - A wireless networking standard that specifies a maximum data transfer rate of 11Mbps and an operating frequency of 2.4GHz.

**802.11g** - A wireless networking standard that specifies a maximum data transfer rate of 54Mbps, an operating frequency of 2.4GHz, and backward compatibility with 802.11b devices.

**Access Point** - A device that allows wireless-equipped computers and other devices to communicate with a wired network. Also used to expand the range of a wireless network.

Adapter - A device that adds network functionality to your PC.

**Ad-hoc** - A group of wireless devices communicating directly with each other (peer-to-peer) without the use of an access point.

AES (Advanced Encryption Standard) - A security method that uses symmetric 128-bit block data encryption.

**Backbone** - The part of a network that connects most of the systems and networks together, and handles the most data.

Bandwidth - The transmission capacity of a given device or network.

Beacon Interval - Data transmitted on your wireless network that keeps the network synchronized.

Bit - A binary digit.

Boot - To start a device and cause it to start executing instructions.

Bridge - A device that connects different networks.

Broadband - An always-on, fast Internet connection.

**Browser** - An application program that provides a way to look at and interact with all the information on the World Wide Web.

**Buffer** - A shared or assigned memory area that is used to support and coordinate different computing and networking activities so one isn't held up by the other.

Byte - A unit of data that is usually eight bits long

**Cable Modem** - A device that connects a computer to the cable television network, which in turn connects to the Internet.

**CSMA/CA** (Carrier Sense Multiple Access/Collision Avoidance) - A method of data transfer that is used to prevent data collisions.

CTS (Clear To Send) - A signal sent by a wireless device, signifying that it is ready to receive data.

Daisy Chain - A method used to connect devices in a series, one after the other.

**Database** - A collection of data that is organized so that its contents can easily be accessed, managed, and updated.

**DDNS** (Dynamic Domain Name System) - Allows the hosting of a website, FTP server, or e-mail server with a fixed domain name (e.g., www.xyz.com) and a dynamic IP address.

Default Gateway - A device that forwards Internet traffic from your local area network.

**DHCP** (Dynamic Host Configuration Protocol) - A networking protocol that allows administrators to assign temporary IP addresses to network computers by "leasing" an IP address to a user for a limited amount of time, instead of assigning permanent IP addresses.

**DMZ** (**Dem**ilitarized **Z**one) - Removes the Router's firewall protection from one PC, allowing it to be "seen" from the Internet.

**DNS** (Domain Name Server) - The IP address of your ISP's server, which translates the names of websites into IP addresses.

Domain - A specific name for a network of computers.

Download - To receive a file transmitted over a network.

DSL (Digital Subscriber Line) - An always-on broadband connection over traditional phone lines.

**DSSS** (Direct-Sequence Spread-Spectrum) - Frequency transmission with a redundant bit pattern resulting in a lower probability of information being lost in transit.

**DTIM** (Delivery Traffic Indication Message) - A message included in data packets that can increase wireless efficiency.

Dynamic IP Address - A temporary IP address assigned by a DHCP server.

**EAP** (Extensible Authentication Protocol) - A general authentication protocol used to control network access. Many specific authentication methods work within this framework.

**EAP-PEAP** (Extensible Authentication Protocol-Protected Extensible Authentication Protocol) - A mutual authentication method that uses a combination of digital certificates and another system, such as passwords.

**EAP-TLS** (Extensible Authentication Protocol-Transport Layer Security) - A mutual authentication method that uses digital certificates.

**Encryption** - Encoding data transmitted in a network.

**Ethernet** - A networking protocol that specifies how data is placed on and retrieved from a common transmission medium.

Finger - A program that tells you the name associated with an e-mail address.

**Firewall** - A set of related programs located at a network gateway server that protects the resources of a network from users from other networks.

Firmware - The programming code that runs a networking device.

**Fragmentation** -Breaking a packet into smaller units when transmitting over a network medium that cannot support the original size of the packet.

FTP (File Transfer Protocol) - A protocol used to transfer files over a TCP/IP network.

Full Duplex - The ability of a networking device to receive and transmit data simultaneously.

Gateway - A device that interconnects networks with different, incompatible communications protocols.

**Half Duplex** - Data transmission that can occur in two directions over a single line, but only one direction at a time.

Hardware - The physical aspect of computers, telecommunications, and other information technology devices.

**HTTP** (HyperText Transport Protocol) - The communications protocol used to connect to servers on the World Wide Web.

Infrastructure - A wireless network that is bridged to a wired network via an access point.

**IP** (Internet **P**rotocol) - A protocol used to send data over a network.

IP Address - The address used to identify a computer or device on a network.

IPCONFIG - A Windows 2000 and XP utility that displays the IP address for a particular networking device.

**IPSec** (Internet **P**rotocol **Sec**urity) - A VPN protocol used to implement secure exchange of packets at the IP layer.

ISM band - Radio bandwidth utilized in wireless transmissions.

ISP (Internet Service Provider) - A company that provides access to the Internet.

LAN - The computers and networking products that make up your local network.

**LEAP** (Lightweight Extensible Authentication Protocol) - A mutual authentication method that uses a username and password system.

**MAC** (Media Access Control) Address - The unique address that a manufacturer assigns to each networking device.

Mbps (MegaBits Per Second) - One million bits per second; a unit of measurement for data transmission.

**mIRC** - An Internet Relay Chat program that runs under Windows.

Multicasting - Sending data to a group of destinations at once.

**NAT** (Network Address Translation) - NAT technology translates IP addresses of a local area network to a different IP address for the Internet.

**Network** - A series of computers or devices connected for the purpose of data sharing, storage, and/or transmission between users.

NNTP (Network News Transfer Protocol) - The protocol used to connect to Usenet groups on the Internet.

**Node** - A network junction or connection point, typically a computer or work station.

**OFDM** (Orthogonal Frequency Division Multiplexing) - Frequency transmission that separates the data stream into a number of lower-speed data streams, which are then transmitted in parallel to prevent information from being lost in transit.

Packet - A unit of data sent over a network.

**Passphrase** - Used much like a password, a passphrase simplifies the WEP encryption process by automatically generating the WEP encryption keys for Linksys products.

Ping (Packet INternet Groper) - An Internet utility used to determine whether a particular IP address is online.

POP3 (Post Office Protocol 3) - A standard mail server commonly used on the Internet.

Port - The connection point on a computer or networking device used for plugging in cables or adapters.

Power over Ethernet (PoE) - A technology enabling an Ethernet network cable to deliver both data and power.

**PPPoE** (Point to Point Protocol over Ethernet) - A type of broadband connection that provides authentication (username and password) in addition to data transport.

**PPTP** (**P**oint-to-**P**oint **T**unneling **P**rotocol) - A VPN protocol that allows the Point to Point Protocol (PPP) to be tunneled through an IP network. This protocol is also used as a type of broadband connection in Europe.

**Preamble** - Part of the wireless signal that synchronizes network traffic.

**RADIUS** (Remote Authentication Dial-In User Service) - A protocol that uses an authentication server to control network access.

RJ-45 (Registered Jack-45) - An Ethernet connector that holds up to eight wires.

**Roaming** - The ability to take a wireless device from one access point's range to another without losing the connection.

Router - A networking device that connects multiple networks together.

RTS (Request To Send) - A networking method of coordinating large packets through the RTS Threshold setting.

Server - Any computer whose function in a network is to provide user access to files, printing, communications, and other services.

SMTP (Simple Mail Transfer Protocol) - The standard e-mail protocol on the Internet.

SNMP (Simple Network Management Protocol) - A widely used network monitoring and control protocol.

**Software** - Instructions for the computer. A series of instructions that performs a particular task is called a "program".

SOHO (Small Office/Home Office) - Market segment of professionals who work at home or in small offices.

**SPI** (Stateful Packet Inspection) **Firewall** - A technology that inspects incoming packets of information before allowing them to enter the network.

Spread Spectrum - Wideband radio frequency technique used for more reliable and secure data transmission.

SSID (Service Set IDentifier) - Your wireless network's name.

Static IP Address - A fixed address assigned to a computer or device that is connected to a network.

Static Routing - Forwarding data in a network via a fixed path.

Subnet Mask - An address code that determines the size of the network.

**Switch** - 1. A data switch that connects computing devices to host computers, allowing a large number of devices to share a limited number of ports. 2. A device for making, breaking, or changing the connections in an electrical circuit.

**TCP** (Transmission Control Protocol) - A network protocol for transmitting data that requires acknowledgement from the recipient of data sent.

**TCP/IP** (Transmission Control Protocol/Internet Protocol) - A set of instructions PCs use to communicate over a network.

Telnet - A user command and TCP/IP protocol used for accessing remote PCs.

**TFTP** (**T**rivial **F**ile **T**ransfer **P**rotocol) - A version of the TCP/IP FTP protocol that has no directory or password capability.

Throughput - The amount of data moved successfully from one node to another in a given time period.

**TKIP** (Temporal Key Integrity Protocol) - a wireless encryption protocol that provides dynamic encryption keys for each packet transmitted.

Topology - The physical layout of a network.

TX Rate - Transmission Rate.

**UDP** (User Datagram Protocol) - A network protocol for transmitting data that does not require acknowledgement from the recipient of the data that is sent.

Upgrade - To replace existing software or firmware with a newer version.

Upload - To transmit a file over a network.

Appendix F: Glossary

URL (Uniform Resource Locator) - The address of a file located on the Internet.

**VPN** (Virtual **P**rivate **N**etwork) - A security measure to protect data as it leaves one network and goes to another over the Internet.

WAN (Wide Area Network)- The Internet.

**WEP** (Wired Equivalent Privacy) - A method of encrypting network data transmitted on a wireless network for greater security.

WINIPCFG - A Windows 98 and Me utility that displays the IP address for a particular networking device.

WLAN (Wireless Local Area Network) - A group of computers and associated devices that communicate with each other wirelessly.

**WPA** (Wi-Fi **P**rotected **A**ccess) - a wireless security protocol using TKIP (Temporal Key Integrity Protocol) encryption, which can be used in conjunction with a RADIUS server.

# **Appendix G: Specifications**

| Standards                 | IEEE 802.3, 802.3u                                                                  |
|---------------------------|-------------------------------------------------------------------------------------|
| Ports                     | 4 10/100 RJ-45 Ports, 1 10/100 RJ-45 Internet Port, 1 10/100 RJ-45,<br>DMZ/Internet |
| Button                    | Reset                                                                               |
| Cabling Type              | Ethernet Category 5                                                                 |
| LEDs                      | System, Internet, DMZ/Internet, DMZ Mode, Diag, 1-4                                 |
| UPnP able/cert            | Yes                                                                                 |
| Security Features         | SPI Firewall, DES and 3DES Encryption for IPSec VPN Tunnel                          |
| Dimensions<br>(W x H x D) | 5.12" x 1.52" x 7.87"<br>(130 mm x 38.5 mm x 200 mm)                                |
| Unit Weight               | 20 oz. (0.58 kg)                                                                    |
| Power                     | Input: 120V 60Hz; Output: 12V DC 1A                                                 |
| Certifications            | FCC Class B, CE Class B                                                             |
| Operating Temp.           | 0°C to 40°C (32°F to 104°F)                                                         |
| Storage Temp.             | 0°C to 70°C (32°F to 158°F)                                                         |
| Operating Humidity        | 10% to 85% Non-Condensing                                                           |
| Storage Humidity          | 5% to 90% Non-Condensing                                                            |

# **Appendix H: Warranty Information**

#### LIMITED WARRANTY

Linksys warrants to You that, for a period of one year (the "Warranty Period"), your Linksys Product will be substantially free of defects in materials and workmanship under normal use. Your exclusive remedy and Linksys' entire liability under this warranty will be for Linksys at its option to repair or replace the Product or refund Your purchase price less any rebates. This limited warranty extends only to the original purchaser.

If the Product proves defective during the Warranty Period call Linksys Technical Support in order to obtain a Return Authorization Number, if applicable. BE SURE TO HAVE YOUR PROOF OF PURCHASE ON HAND WHEN CALLING. If You are requested to return the Product, mark the Return Authorization Number clearly on the outside of the package and include a copy of your original proof of purchase. RETURN REQUESTS CANNOT BE PROCESSED WITHOUT PROOF OF PURCHASE. You are responsible for shipping defective Products to Linksys. Linksys pays for UPS Ground shipping from Linksys back to You only. Customers located outside of the United States of America and Canada are responsible for all shipping and handling charges.

ALL IMPLIED WARRANTIES AND CONDITIONS OF MERCHANTABILITY OR FITNESS FOR A PARTICULAR PURPOSE ARE LIMITED TO THE DURATION OF THE WARRANTY PERIOD. ALL OTHER EXPRESS OR IMPLIED CONDITIONS, REPRESENTATIONS AND WARRANTIES, INCLUDING ANY IMPLIED WARRANTY OF NON-INFRINGEMENT, ARE DISCLAIMED. Some jurisdictions do not allow limitations on how long an implied warranty lasts, so the above limitation may not apply to You. This warranty gives You specific legal rights, and You may also have other rights which vary by jurisdiction.

This warranty does not apply if the Product (a) has been altered, except by Linksys, (b) has not been installed, operated, repaired, or maintained in accordance with instructions supplied by Linksys, or (c) has been subjected to abnormal physical or electrical stress, misuse, negligence, or accident. In addition, due to the continual development of new techniques for intruding upon and attacking networks, Linksys does not warrant that the Product will be free of vulnerability to intrusion or attack.

TO THE EXTENT NOT PROHIBITED BY LAW, IN NO EVENT WILL LINKSYS BE LIABLE FOR ANY LOST DATA, REVENUE OR PROFIT, OR FOR SPECIAL, INDIRECT, CONSEQUENTIAL, INCIDENTAL OR PUNITIVE DAMAGES, REGARDLESS OF THE THEORY OF LIABILITY (INCLUDING NEGLIGENCE), ARISING OUT OF OR RELATED TO THE USE OF OR INABILITY TO USE THE PRODUCT (INCLUDING ANY SOFTWARE), EVEN IF LINKSYS HAS BEEN ADVISED OF THE PROSSIBILITY OF SUCH DAMAGES. IN NO EVENT WILL LINKSYS' LIABILITY EXCEED THE AMOUNT PAID BY YOU FOR THE PRODUCT. The foregoing limitations will apply even if any warranty or remedy provided under this Agreement fails of its essential purpose. Some jurisdictions do not allow the exclusion or limitation of incidental or consequential damages, so the above limitation or exclusion may not apply to You.

Please direct all inquiries to: Linksys, P.O. Box 18558, Irvine, CA 92623.

# **Appendix I: Regulatory Information**

#### **FCC Statement**

This product has been tested and complies with the specifications for a Class B digital device, pursuant to Part 15 of the FCC Rules. These limits are designed to provide reasonable protection against harmful interference in a residential installation. This equipment generates, uses, and can radiate radio frequency energy and, if not installed and used according to the instructions, may cause harmful interference to radio communications. However, there is no guarantee that interference will not occur in a particular installation. If this equipment does cause harmful interference to radio or television reception, which is found by turning the equipment off and on, the user is encouraged to try to correct the interference by one or more of the following measures:

- Reorient or relocate the receiving antenna
- Increase the separation between the equipment or devices
- · Connect the equipment to an outlet other than the receiver's
- Consult a dealer or an experienced radio/TV technician for assistance

#### FCC Radiation Exposure Statement

This equipment complies with FCC radiation exposure limits set forth for an uncontrolled environment. This equipment should be installed and operated with minimum distance 20cm between the radiator and your body.

#### Industry Canada (Canada)

This Class B digital apparatus complies with Canadian ICES-003. Cet appareil numérique de la classe B est conforme à la norme NMB-003 du Canada. The use of this device in a system operating either partially or completely outdoors may require the user to obtain a license for the system according to the Canadian regulations.

# **Appendix J: Contact Information**

Need to contact Linksys? Visit us online for information on the latest products and updates to your existing products at:

Can't find information about a product you want to buy on the web? Do you want to know more about networking with Linksys products? Give our advice line a call at: Or fax your request in to:

If you experience problems with any Linksys product, you can call us at: Don't wish to call? You can e-mail us at:

If any Linksys product proves defective during its warranty period, you can call the Linksys Return Merchandise Authorization department for obtaining a Return Authorization Number at: (Details on Warranty and RMA issues can be found in the Warranty Information section in this Guide.) http://www.linksys.com or ftp.linksys.com

800-546-5797 (LINKSYS) 949-823-3002

800-326-7114 support@linksys.com

949-823-3000